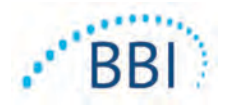

# **Provizio® SEM Scanner / Scanner S**

# **Handleiding**

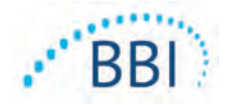

# **Inhoudsopgave**

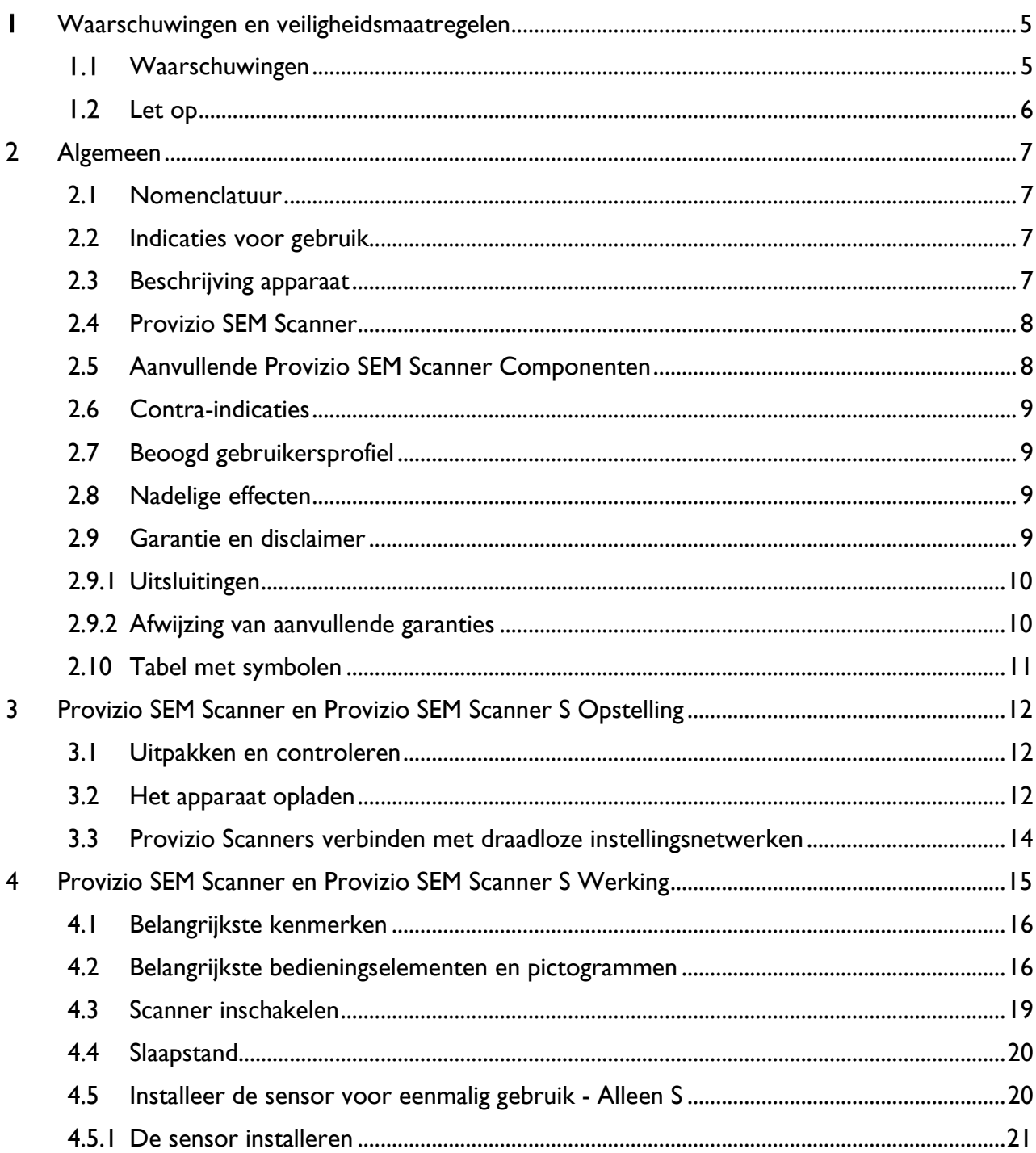

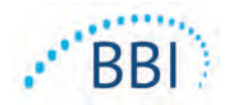

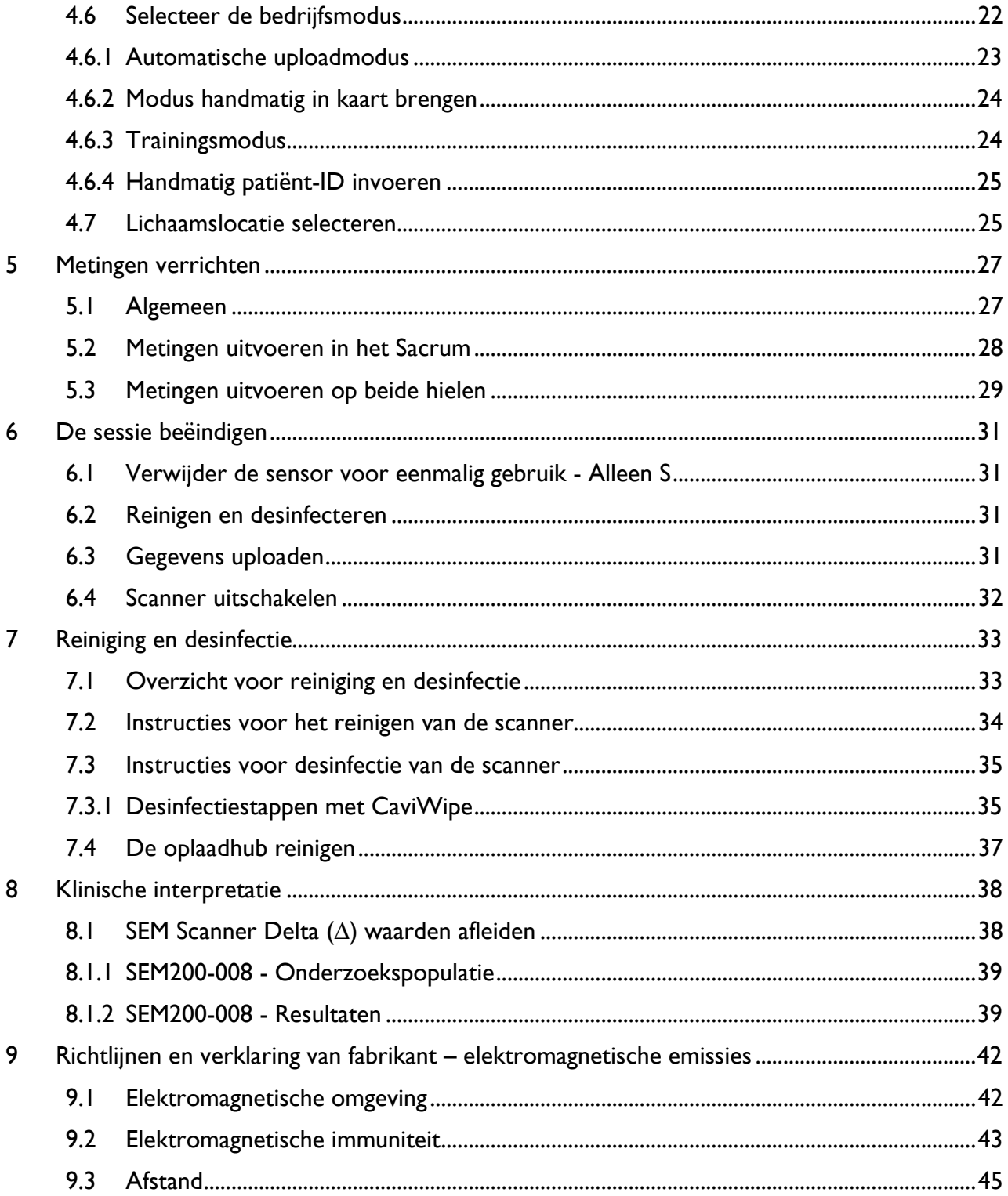

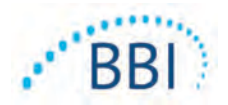

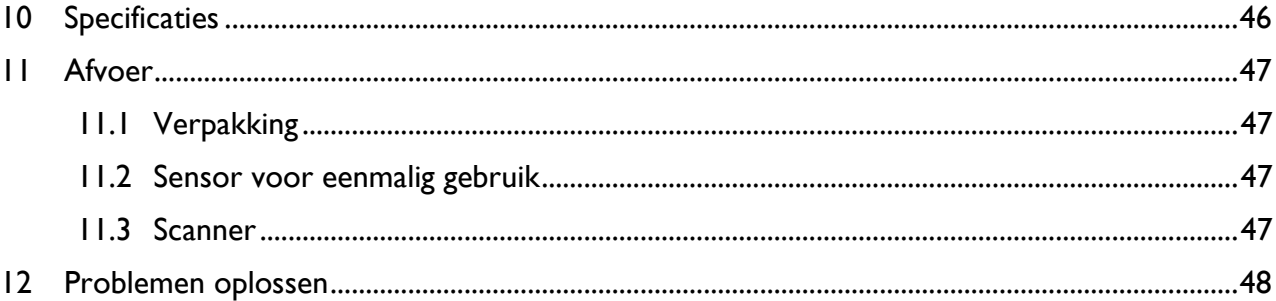

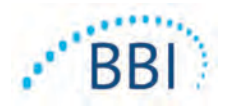

#### <span id="page-4-0"></span>**Waarschuwingen en veiligheidsmaatregelen** ı

De Provizio SEM Scanner en Provizio SEM Scanner S is ontworpen en gebouwd in overeenstemming met de toepasselijke Amerikaanse voorschriften en vereisten, evenals Amerikaanse en internationale normen voor het gebruik van elektrische apparatuur, elektromagnetische compatibiliteit en vastgestelde veiligheidseisen.

Als het apparaat echter verkeerd wordt gebruikt of behandeld, kan dit tot beschadiging en/of letsel leiden. Om beschadiging van de apparatuur te voorkomen, moet u deze bedieningsinstructies zorgvuldig doorlezen voordat u de Provizio SEM Scanner gebruikt. Bewaar deze gebruiksaanwijzing op een veilige locatie. Volg onderstaande instructies voor een veilige en probleemloze bediening van het systeem.

# $R_{\rm 0}$  only

Let op: Volgens de federale wetgeving van de VS mag dat dit apparaat alleen door of namens een arts of andere bevoegde zorgverlener worden gekocht.

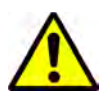

## <span id="page-4-1"></span>*Waarschuwingen*

- WAARSCHUWING: De zorgstandaard moet worden nageleefd om het risico op ontwikkeling van decubitus te verminderen. De meetwaarden van de Provizio SEM Scanners kunnen aanleiding zijn om het aantal interventies te verhogen, maar mogen nooit aanleiding zijn om het aantal interventies te verminderen.
- WAARSCHUWING: Dit apparaat is niet bedoeld om decubitus te detecteren of diagnosticeren.
- WAARSCHUWING: Gebruik de Provizio SEM Scanners niet op een beschadigde of anderszins aangetaste huid.
- WAARSCHUWING: Alleen gebruiken met Provizio-systeemcomponenten.
- WAARSCHUWING: Om verspreiding van infecties te voorkomen, moeten de Provizio SEM Scanners na gebruik bij een patiënt correct worden gereinigd en gedesinfecteerd in overeenstemming met de instructies in dit document.

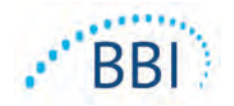

- WAARSCHUWING: Gebruik een nieuwe, ongeopende sensor voor eenmalig gebruik per patiënt, per sessie om kruisbesmetting van patiënten te voorkomen. Meerdere anatomische locaties kunnen worden gescand met dezelfde sensor in één sessie. Zorg er echter voor dat voor elke nieuwe sessie een nieuwe sensor wordt gebruikt.
- **WAARSCHUWING: Probeer een vervuilde sensor voor eenmalig gebruik niet te** reinigen of desinfecteren.
- WAARSCHUWING: Als het apparaat in contact komt met verontreinigde oppervlakken (als het bijvoorbeeld op de vloer valt), moet het worden gereinigd en gedesinfecteerd voordat de volgende patiëntwaarde wordt gemeten.
- WAARSCHUWING: Probeer de Provizio SEM Scanner niet te demonteren of op andere wijze te wijzigen, aangezien dit kan leiden tot onbedoelde risico's. Er mag alleen onderhoud aan het Provizio SEM Scanner-systeem worden uitgevoerd door de fabrikant (Bruin Biometrics, BBI) of een door BBI erkend servicecentrum. Neem contact op met uw BBI-productspecialist of de klantenservice als een apparaat niet naar behoren werkt.
- WAARSCHUWING: Om het risico op elektrische schokken te voorkomen, mag deze apparatuur uitsluitend worden aangesloten op een wandcontactdoos met randaarde.
- **WAARSCHUWING:** Om het risico op explosies te voorkomen, mag de Provizio SEM Scanner niet worden gebruikt bij aanwezigheid van ontvlambare anesthetica.
- WAARSCHUWING: De Provizio SEM Scanner S werkt niet correct zonder eerst een sensorkop voor eenmalig gebruik te installeren.
- WAARSCHUWING: Zorg dat er geen vreemd materiaal in de laadbasissleuf zit voordat u de scanner in de laadbasis plaatst.

#### <span id="page-5-0"></span>*Let op*

- LET OP: Controleer de Provizio SEM Scanner voorafgaand aan elk gebruik op beschadigingen of scherpe randen. Als er beschadigingen of scherpe randen worden aangetroffen, moet u contact opnemen met de klantenservice of uw productspecialist. Probeer het apparaat dan niet te gebruiken.
- LET OP: Zorg ervoor dat het netsnoer op het stopcontact is aangesloten en dat het apparaat vóór gebruik volledig is opgeladen.
- LET OP: Dompel de Provizio SEM Scanner niet onder. Onderdompeling kan de scanner beschadigen en verhinderen dat deze normaal functioneert.

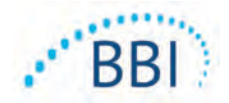

#### <span id="page-6-0"></span>**Algemeen**  $\mathbf{2}$

## <span id="page-6-1"></span>*2.1 Nomenclatuur*

Decubitus wordt ook wel druknecrose, doorligwond, doorligplek, drukwond of bedzeer genoemd.

#### <span id="page-6-2"></span>*2.2 Indicaties voor gebruik*

De Provizio SEM Scanner en Provizio SEM Scanner S zijn bedoeld om door zorgverleners te worden gebruikt bij het toepassen van de zorgstandaard wanneer ze de hielen en het heiligbeen van patiënten met een verhoogd risico op decubitus controleren.

## <span id="page-6-3"></span>*2.3 Beschrijving apparaat*

De Provizio SEM Scanner is een draagbaar handapparaat dat bestaat uit één elektrodesensor, een geïntegreerde druksensor en hardware en software voor een apparaatscherm met gebruikersinterface, waarop de apparaatstatus van het apparaat, de batterijstatus, de SEMwaarde en de SEM-delta ("SEM∆").worden weergegeven. De Provizio SEM Scanner wordt gekalibreerd geleverd. De Provizio SEM Scanner is voorzien van een oplaadhub en voeding voor het opladen van de scanner.

De Provizio SEM Scanner beoordeelt wijzigingen in de elektrische capaciteit van weefsel. Het resultaat hiervan wordt uitgedrukt in een SEM-waarde van minimaal 0,3 tot maximaal 3,9. SEM-waarde is geen uniforme internationale standaardeenheid (is niet opgenomen in het Internationale Stelsel van Eenheden). De Provizio SEM Scanner S geeft een SEM-waarde∆ weer nadat minimaal drie (3) SEM-waarden zijn gemeten. De gemeten SEMΔ wordt door zorgverleners gebruikt bij het toepassen van de zorgstandaard wanneer ze de hielen en het heiligbeen van patiënten met een verhoogd risico op decubitus controleren. Zie paragraaf [8](#page-37-0) voor meer informatie over het interpreteren van de SEM∆-waarden.

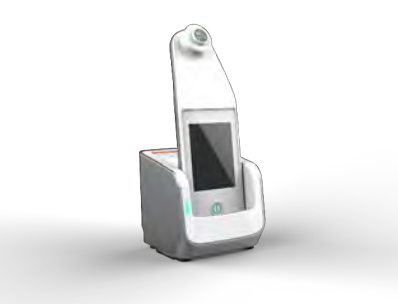

#### **Afbeelding 1 Provizio SEM Scanner S met scanner en oplaadhub**

De scanner kan verzamelde SEM-waarden en SEM∆ verzenden, indien gekoppeld aan een geldig patiëntidentificatienummer aan een gecentraliseerde, institutie-, gegevensserver voor latere beoordeling. Raadpleeg de gebruikershandleiding van de Gateway-software voor meer informatie.

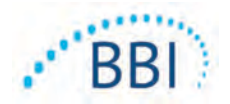

## <span id="page-7-0"></span>*2.4 Provizio SEM Scanner*

Het Provizio SEM Scanner-systeem wordt geleverd in drie versies:

- Provizio SEM Scanner S met een afzonderlijk geleverde niet-steriele sensor voor eenmalig gebruik en met handmatige patiënt-ID-invoer;
- Provizio SEM Scanner met de sensorkop geïntegreerd in de handheld en met zowel handmatige patiënt-ID invoer als scannen van patiënt-ID barcodes; en
- Provizio SEM Scanner S met een afzonderlijk meegeleverde, niet-steriele sensor voor eenmalig gebruik en met zowel handmatige patiënt-ID invoer als scannen van patiënt-ID barcodes.

De Provizio SEM Scanner onderscheidt zich door de oranje concentrische ringen op de sensorkop.

De Provizio SEM Scanner S onderscheidt zich door de groene sensor met drie gouden connectoren.

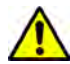

De Provizio SEM Scanner S werkt niet correct zonder eerst een sensorkop voor eenmalig gebruik te installeren

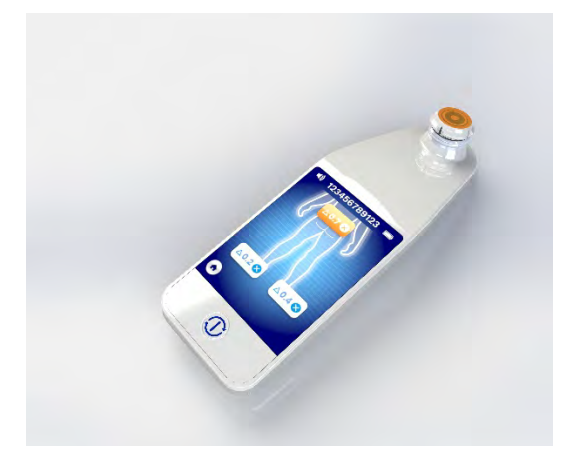

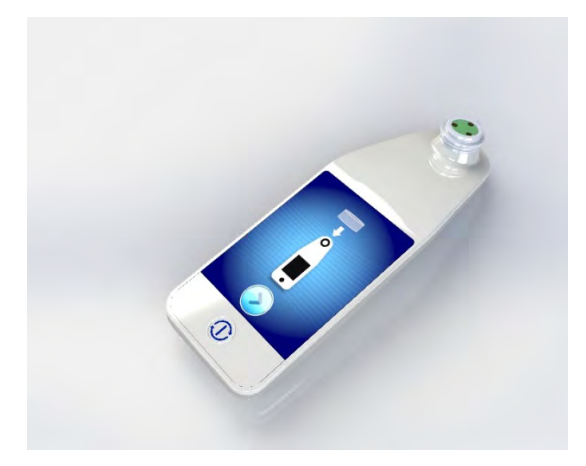

**Afbeelding 2 Provizio SEM Scanner Afbeelding 3 Provizio SEM Scanner S**

## <span id="page-7-1"></span>*2.5 Aanvullende Provizio SEM Scanner Componenten*

De Provizio SEM Scanner is verpakt met een oplaadhub, voeding die wordt gebruikt bij het opladen van de scanner en die een basis biedt voor de scanner wanneer deze niet wordt gebruikt. De interne batterij wordt opgeladen door draadloze energieoverdracht wanneer de handheld in de oplaadhub wordt geplaatst. Zie paragraaf [3.2](#page-11-2) voor laadinstructies.

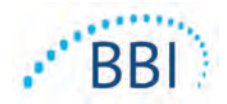

## <span id="page-8-0"></span>*2.6 Contra-indicaties*

Gebruik het apparaat niet op beschadigde huid.

## <span id="page-8-1"></span>*2.7 Beoogd gebruikersprofiel*

Het systeem is bedoeld voor gebruik door bevoegde zorgverleners.

## <span id="page-8-2"></span>*2.8 Nadelige effecten*

Er zijn geen nadelige effecten bekend bij het gebruik van de scanner.

## <span id="page-8-3"></span>*2.9 Garantie en disclaimer*

Deze handleiding is bedoeld om instructies te geven voor het juiste gebruik van de SEM. Het moet worden gebruikt in combinatie met de juiste training. Bruin Biometrics LLC (BBI) garandeert dat de Provizio SEM Scanner vrij is van defecten in materiaal en uitvoering gedurende drie (3) jaar vanaf de datum van aankoop bij BBI of diens dochterondernemingen. Deze garantie wordt alleen uitgegeven aan de oorspronkelijke koper van de SEM Scanner. De verplichting van BBI uit hoofde van de garantie is beperkt tot reparatie of, naar eigen keuze, levering van een vervangend product. Deze garantie verplicht tot geen enkele andere remedie. Alle speciale, incidentele en toevallige schade is uitgesloten.

Er zijn geen voorwaarden verbonden aan het lakken, emailleren, oxidatie en soortgelijke beschermende afwerkingen, evenals het bedekken met afdichtingsmiddelen die opnieuw week kunnen worden bij temperaturen die kunnen worden verwacht tijdens normaal gebruik.

Om reparatie of vervanging onder deze garantie aan te vragen, moet de koper contact opnemen met de plaatselijke klantenservice.

De garantievoorwaarden kunnen per land verschillen. Neem contact op met de klantenservice voor de garantievoorwaarden.

Het risico van verlies of beschadiging tijdens verzendingen onder deze garantie komen ten laste van de partij die het product verzendt. Producten die door de koper onder deze garantie worden verzonden, dienen op geschikte wijze te worden verpakt om het product te beschermen. Als de koper een product in een ongeschikte verpakking naar BBI verzendt, wordt aangenomen dat alle fysieke schade aan het product die bij ontvangst en inspectie door BBI wordt ontdekt en niet eerder is gemeld, tijdens het transport heeft plaatsgevonden en deze valt vervolgens onder de verantwoordelijkheid van de koper.

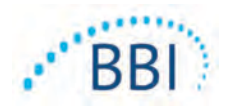

## <span id="page-9-0"></span>*2.9.1 Uitsluitingen*

Het gebruik van het instrument op een andere manier dan beschreven in deze handleiding kan leiden tot een onjuiste werking. Deze garantie is beperkt tot gebreken en materialen die kunnen worden toegeschreven aan een fout of defect in de SEM Scanner.

Deze garantie geldt niet voor producten onder de garantie of onderdelen hiervan als: (a) deze onderworpen zijn geweest aan verkeerd gebruik, nalatigheid of een ongeluk, (b) deze beschadigd zijn geraakt door oorzaken die buiten het product onder garantie zelf vallen, (c) deze zijn gebruikt in strijd met de gebruiksaanwijzing van BBI, (d) het serienummer is verwijderd of onleesbaar is gemaakt, (e) deze zijn aangepast door iemand anders dan BBI of een door BBI erkend servicecentrum, tenzij dit vooraf is goedgekeurd door BBI, (f) deze als gebruikte apparatuur zijn verkocht, of (g) deze zijn blootgesteld aan de middelen vermeld in [Tabel 12](#page-9-2) hieronder. [Tabel 1](#page-9-2) is geen alomvattende lijst met middelen die de integriteit van de SEM Scanner kunnen aantasten.

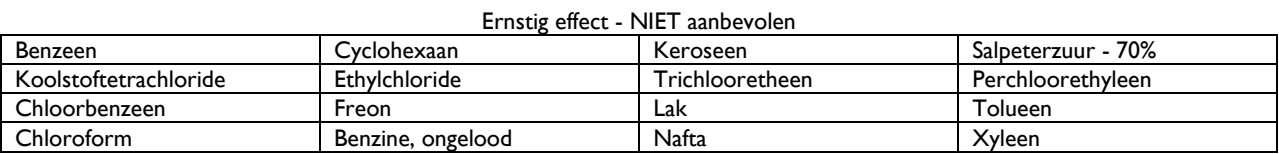

#### **Tabel 1. Middelen die nooit mogen worden gebruikt op de SEM Scanner**

## <span id="page-9-2"></span><span id="page-9-1"></span>*2.9.2 Afwijzing van aanvullende garanties*

Geen enkele distributeur, leverancier of andere partij is bevoegd om enige garantie te geven ten behoeve van BBI of om voor BBI enige andere aansprakelijkheid met betrekking tot de SEM Scanner te aanvaarden.

De inhoud van deze gebruiksaanwijzing vormt geen garantie.

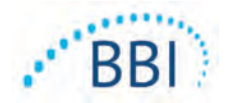

# <span id="page-10-0"></span>*2.10 Tabel met symbolen*

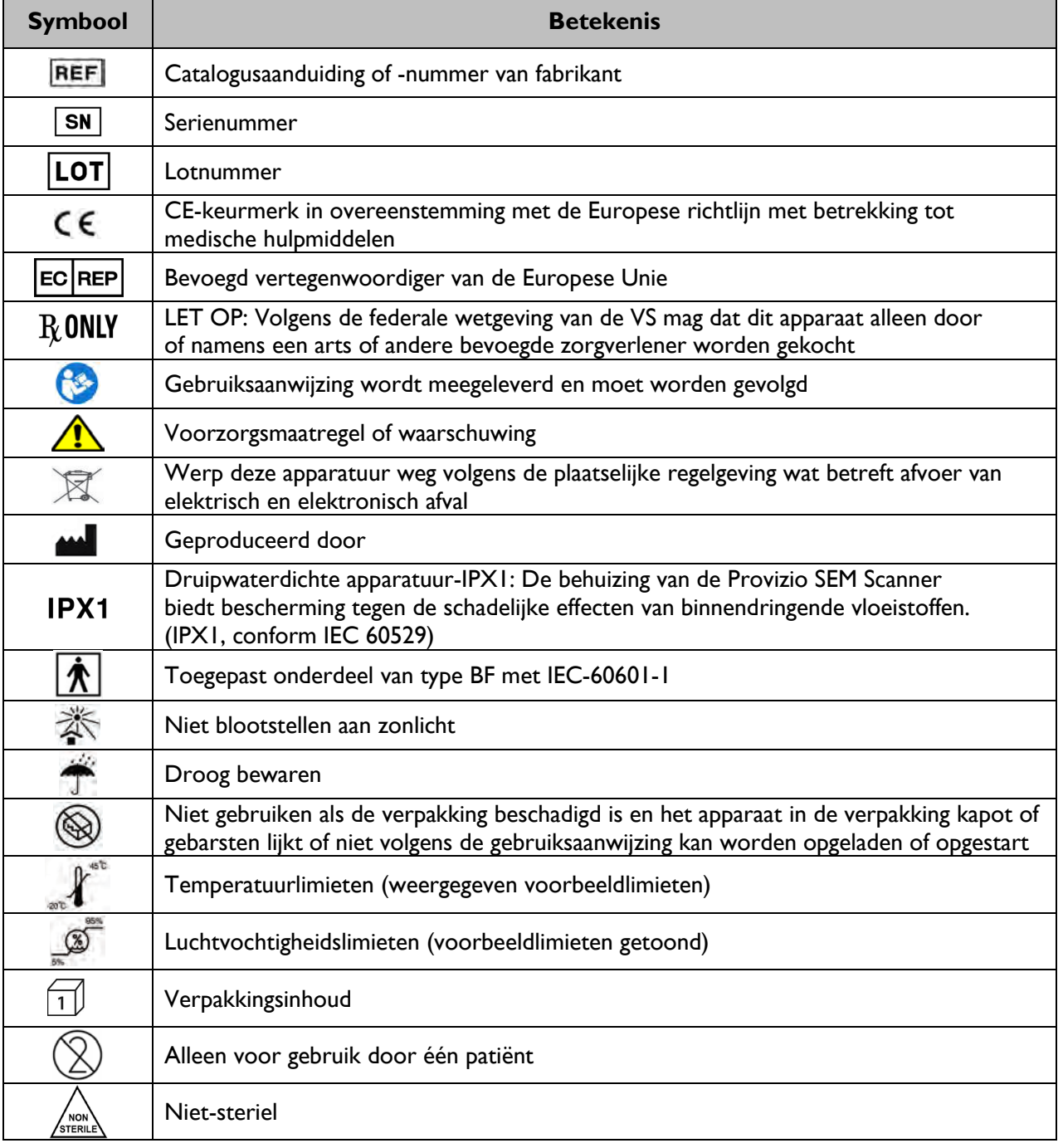

#### **Tabel 2. Tabel met symbolen**

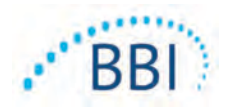

# <span id="page-11-0"></span>**3 Provizio SEM Scanner en Provizio SEM Scanner S Opstelling**

#### <span id="page-11-1"></span>*3.1 Uitpakken en controleren*

Nadat de Provizio SEM Scanner is uitgepakt, moet u controleren of de scanner geen tekenen van beschadiging vertoont. Neem contact op met de klantenservice als u beschadigingen constateert. [Afbeelding 4](#page-11-3) toont de verpakte scanner.

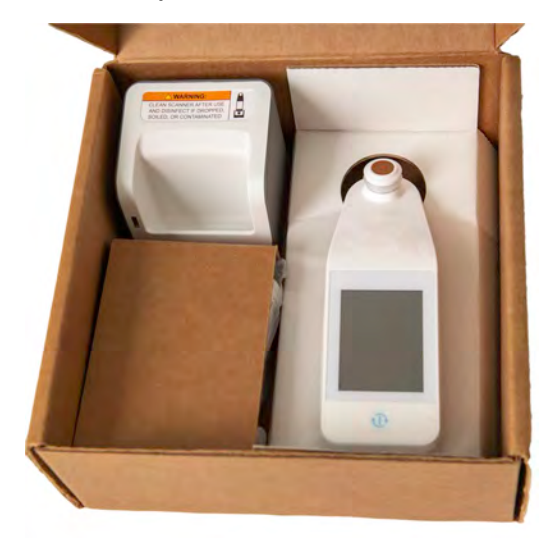

#### **Afbeelding 4 Verpakking van componenten**

<span id="page-11-3"></span>Volg uw institutionele beleid en procedures met betrekking tot recycling en verwijdering van verpakkingen.

#### <span id="page-11-2"></span>*3.2 Het apparaat opladen*

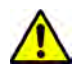

Zorg dat er geen vreemd materiaal in de laadbasissleuf zit voordat u de scanner in de laadbasis plaatst.

OPMERKING: Tijdens het opladen kunnen de scanner en/of de oplaadhub warm aanvoelen. Dit is normaal.

Laad de SEM Scanner voordat u deze voor het eerst gebruikt op tot ten minste vier balken (vijf balken is het maximum). Volg onderstaande stappen om de scanner op te laden:

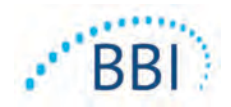

- 1. De oplaadhub is verpakt met een AC-naar-DC-wandadapter [\(Afbeelding 5](#page-12-0)). De adapter is voorzien van verschillende regionale pinconfiguraties. Selecteer de configuratie die geschikt is voor uw instelling, steek deze in het gezicht van de adapter en draai naar rechts. Een "klik" geeft aan dat de pinnen zijn geplaatst en vergrendeld.
- 2. Controleer of de pinnen zijn vergrendeld door voorzichtig naar links te draaien. De pennen mogen niet loskomen van de adapter.
- 3. Steek de cilindrische connector van de adapter in de achterkant van de oplaadhub.
- 4. Steek de stroomadapter in het stopcontact.
- 5. Controleer of het lampje aan de voorkant van de oplaadhub wordt weergegeven met het oranje lampje.
- 6. Plaats de scanner in de oplaadhub. [\(Afbeelding 6](#page-12-1))
- 7. Controleer of het lampje groen begint te knipperen. Als het groene lampje niet brandt, is de Provizio SEM Scanner wellicht niet correct in de houder geplaatst. Oranje betekent dat er een fout is opgetreden.
- 8. Let er bij het plaatsen van de oplaadhub op dat de hub zodanig wordt geplaatst dat het moeilijk wordt om het apparaat los te koppelen.
- 9. Terwijl de handheld zich in de oplaadhub bevindt, is het touchscreen uitgeschakeld. Het display toont de status van de gegevensupload en het laadniveau van de batterij. [\(Afbeelding 7](#page-12-2)).
- 10. OPMERKING: Wanneer de oplaadhub is losgekoppeld van de netvoeding, kan het indicatielampje nog een korte tijd blijven branden. Dit is normaal gedrag.
- 11. Zie paragraaf [6.3](#page-30-3) voor meer informatie over het uploaden van patiëntgegevens.

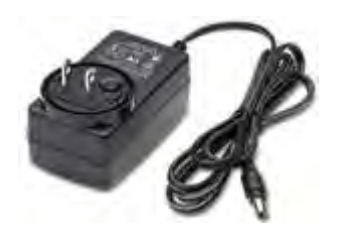

**Afbeelding 5 AC/DC-wandadapter (Amerikaanse configuratie)**

<span id="page-12-0"></span>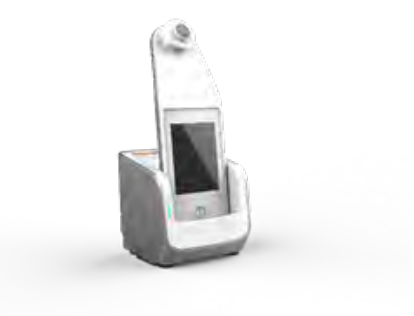

**Afbeelding 6 Juiste positie van de Provizio SEM Scanner op de oplaadhub**

<span id="page-12-2"></span><span id="page-12-1"></span>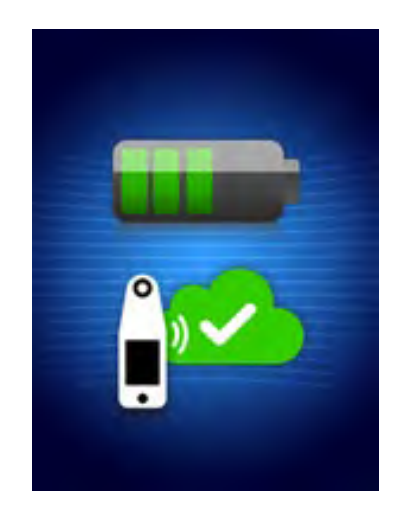

**Afbeelding 7 Weergeven tijdens het opladen**

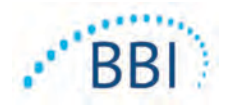

## <span id="page-13-0"></span>*3.3 Provizio Scanners verbinden met draadloze instellingsnetwerken*

Raadpleeg de afdeling Informatietechnologie van uw instelling en de Gatewayconfiguratiehandleiding voor instructies over het aansluiten van de scanner op uw netwerk.

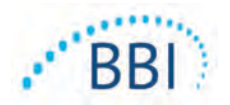

# <span id="page-14-0"></span>**4 Provizio SEM Scanner en Provizio SEM Scanner S Werking**

Het Provizio SEM Scanner-systeem wordt geleverd in twee versies:

- Provizio SEM Scanner met de sensorkop geïntegreerd in de handheld; en
- Provizio SEM Scanner S met een afzonderlijk meegeleverde, niet-steriele sensor voor eenmalig gebruik.

De Provizio SEM Scanner onderscheidt zich door de oranje concentrische ringen op de sensorkop.

De Provizio SEM Scanner S onderscheidt zich door de groene sensor met drie gouden connectoren.

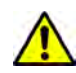

De Provizio SEM Scanner S werkt niet correct zonder eerst een sensorkop voor eenmalig gebruik te installeren.

Beide versies van de scanner werken op dezelfde manier, met dezelfde modi, scanmethoden en klinische interpretatie. De Provizio SEM Scanner S heeft de extra stappen voor het installeren en verwijderen van de sensor voor eenmalig gebruik. Deze stappen worden in deze handleiding aangeduid als "Alleen S".

Zie paragraaf [7](#page-32-0) voor reinigings- en desinfectieprocedures.

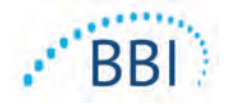

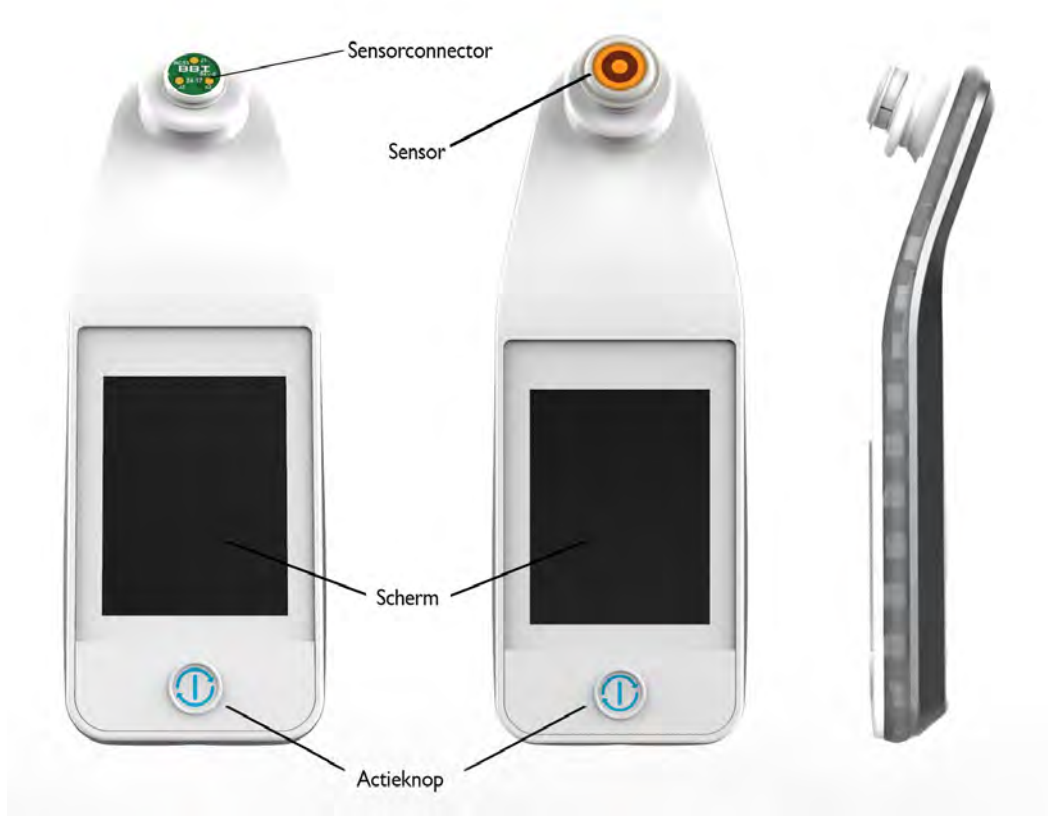

## <span id="page-15-0"></span>*4.1 Belangrijkste kenmerken*

**Afbeelding 8 Belangrijkste kenmerken van de Provizio SEM Scanner S (links) en Provizio SEM Scanner (midden)**

## <span id="page-15-1"></span>*4.2 Belangrijkste bedieningselementen en pictogrammen*

De volgende tabellen beschrijven de bedieningselementen en pictogrammen die in deze handleiding en het Provizio-systeem worden gebruikt.

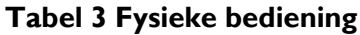

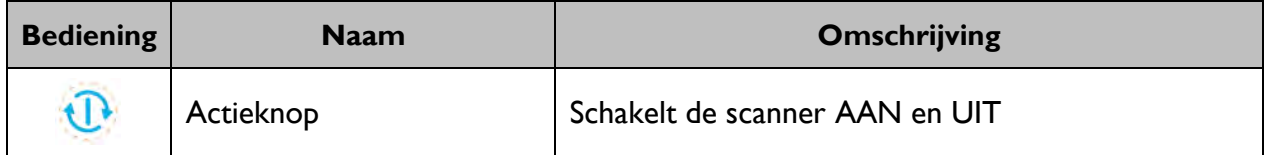

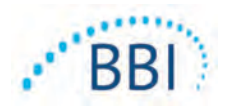

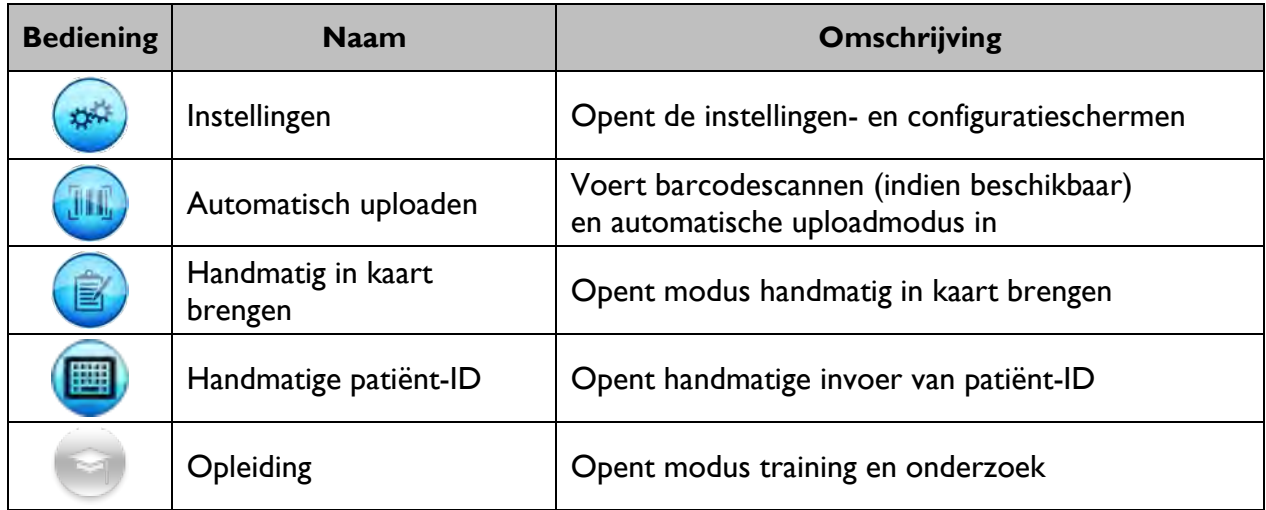

#### **Tabel 4 Modus selectie bedieningselementen**

#### **Tabel 5 Navigatiebesturing**

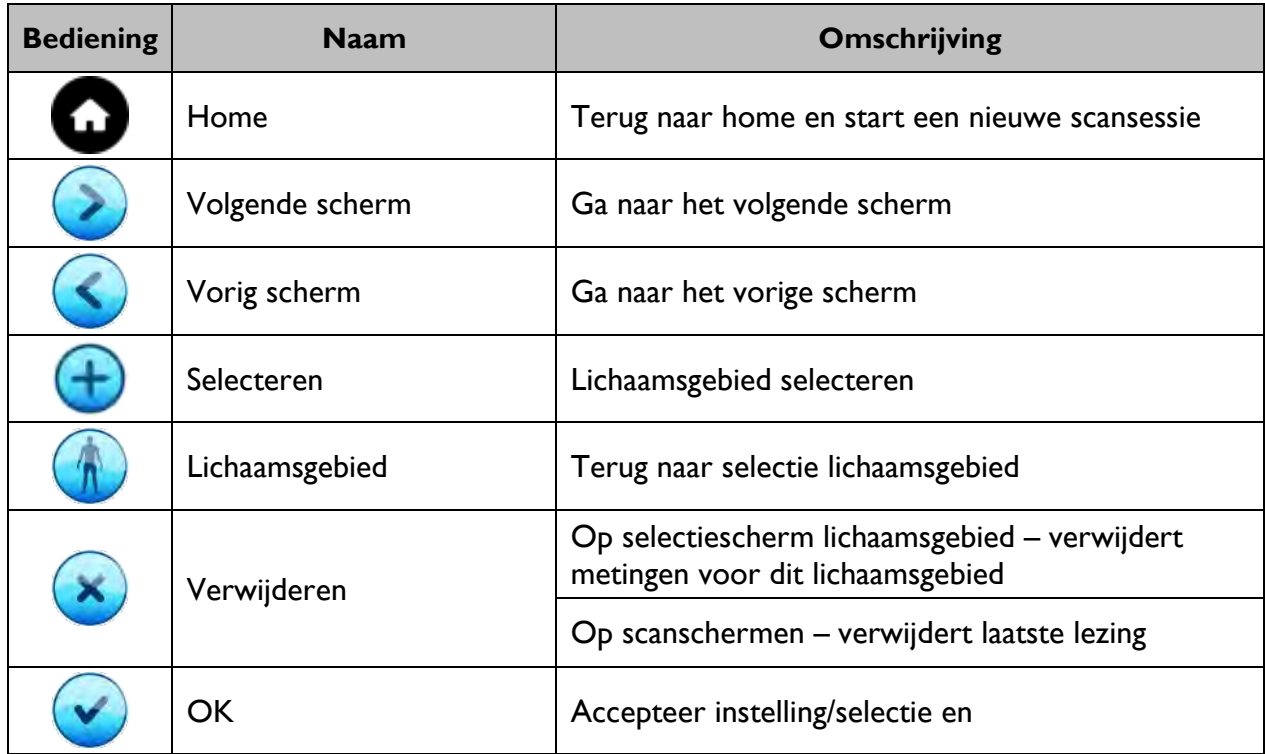

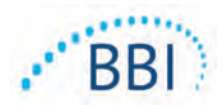

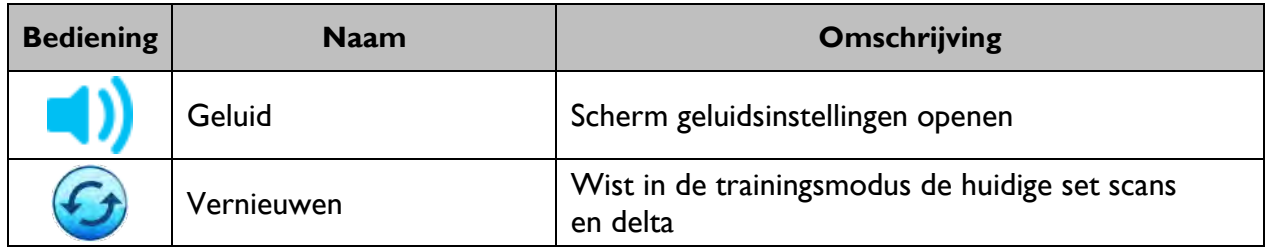

#### **Tabel 6 Andere bedieningselementen**

#### **Tabel 7 Batterijniveaupictogrammen**

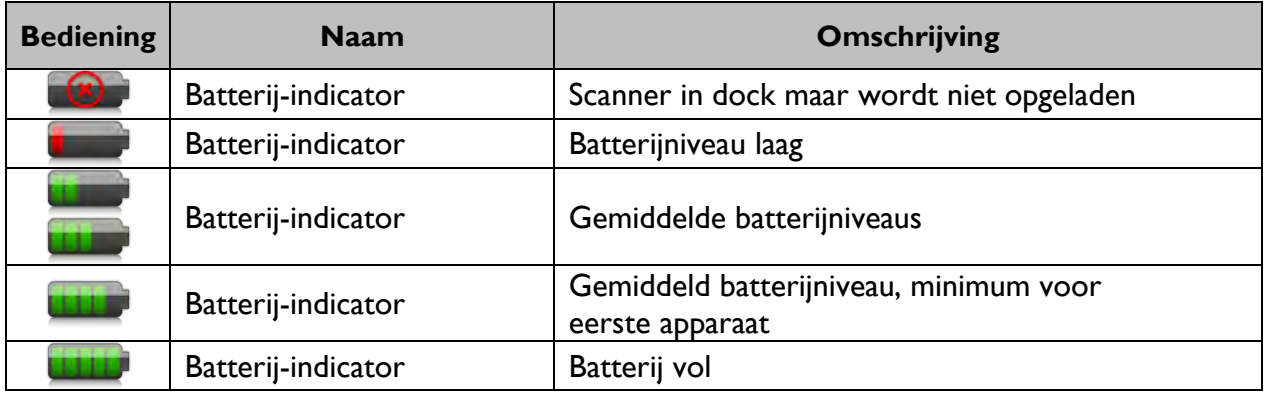

#### **Tabel 8 Pictogrammen voor uploaden gegevens**

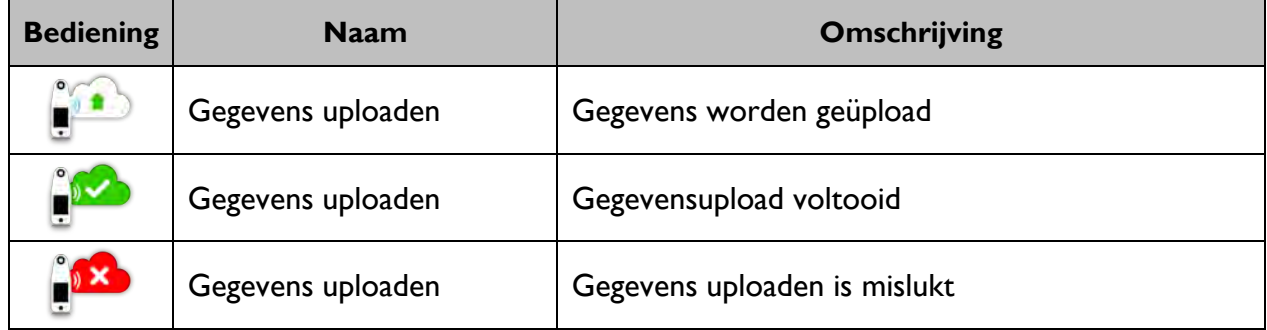

#### **Tabel 9 Andere pictogrammen**

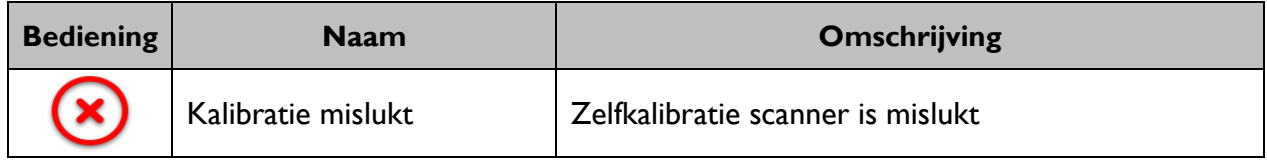

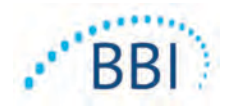

## <span id="page-18-0"></span>*4.3 Scanner inschakelen*

Om verspreiding van infecties te voorkomen, moeten de Provizio SEM Scanners na gebruik bij een patiënt correct worden gereinigd en gedesinfecteerd in overeenstemming met de instructies in dit document.

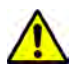

Gebruik een nieuwe, ongeopende sensor voor eenmalig gebruik per patiënt, per sessie om kruisbesmetting van patiënten te voorkomen. Meerdere anatomische locaties kunnen worden gescand met dezelfde sensor in één sessie. Zorg er echter voor dat voor elke nieuwe sessie een nieuwe sensor wordt gebruikt.

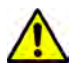

Probeer een vervuilde sensor voor eenmalig gebruik niet te reinigen of desinfecteren.

Volg de onderstaande stappen om een sessie te starten met beide versies van de Provizio SEM Scanner:

1. Raak het sensorgebied niet aan [\(Afbeelding 9](#page-18-1)) van de scanner tijdens het opstarten, omdat de scanner een zelfkalibratie uitvoert en door het aanraken van de sensor de resultaten ongeldig kunnen worden. Er is geen gevaar voor elektrische schokken of schade aan de scanner. Als de sensor tijdens het opstarten wordt aangeraakt, moet u het apparaat uit- en weer inschakelen om opnieuw op te starten.

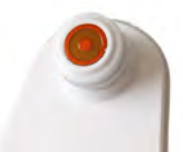

#### **Afbeelding 9 Sensor van de Provizio SEM Scanner**

- <span id="page-18-1"></span>2. Als de scanner zich in de oplaadhub bevindt, verwijdert u de Provizio SEM Scanner uit de oplaadhub. Het apparaat wordt automatisch ingeschakeld. Als het scherm donker is, houdt u de actieknop ingedrukt  $(\mathbf{0})$  totdat het scherm oplicht.
- 3. Als de scanner zich niet in de oplaadhub bevindt, houdt u de actieknop ingedrukt  $(\mathbf{0})$ totdat het scherm oplicht.
- 4. Controleer of de scanner geen zichtbare schade of scherpe randen heeft. OPMERKING: Gebruik het apparaat NIET als de scanner kapot is of als er beschadigingen of scherpe randen zijn aangetroffen.
- 5. Reinig en/of desinfecteer de unit indien nodig volgens paragraaf [7.](#page-32-0)

Na het inschakelen van de SEM Scanner wordt het splash-scherm weergegeven [\(Afbeelding 10](#page-19-2)).

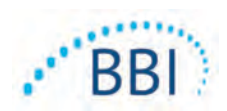

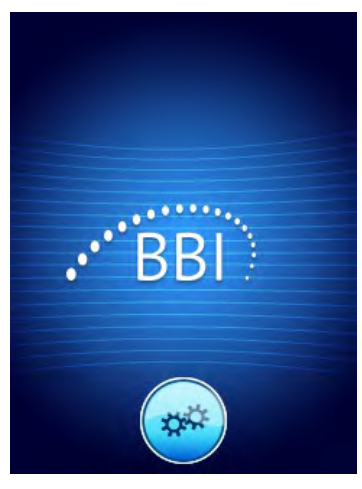

#### **Afbeelding 10 Provizio SEM Scanner Splash-scherm**

<span id="page-19-2"></span>Door de knop Instellingen (•) aan te raken, worden de instellingen- en configuratieschermen geopend, zodat de gebruiker de draadloze en andere instellingen van de scanner kan configureren.

Na vier seconden gaat de scanner vooruit in de workflow.

## <span id="page-19-0"></span>*4.4 Slaapstand*

Tijdens een periode van inactiviteit kan het apparaat donker worden in de slaapstand om energie te besparen. In de slaapstand zal het apparaat geen metingen uitvoeren en het scherm is uitgeschakeld.

Een slapende scanner kan terug in de actiemodus worden gebracht door op de actieknop te drukken. Als er een scansessie aan de gang was, keert de scanner terug naar het scherm waarop de gebruiker het laatst was en hervat de bewerking vanaf dat punt.

## <span id="page-19-1"></span>*4.5 Installeer de sensor voor eenmalig gebruik - Alleen S*

*Deze paragraaf is alleen van toepassing op de Provizio SEM Scanner S.*

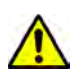

Gebruik een nieuwe, ongeopende sensor voor eenmalig gebruik per patiënt, per sessie om kruisbesmetting van patiënten te voorkomen. Meerdere anatomische locaties kunnen worden gescand met dezelfde sensor in één sessie. Zorg er echter voor dat voor elke nieuwe sessie een nieuwe sensor wordt gebruikt.

Het sensorinstallatiescherm [\(Afbeelding 11](#page-20-1)) wordt weergegeven, waarin de installatie van de sensor voor eenmalig gebruik wordt gevraagd.

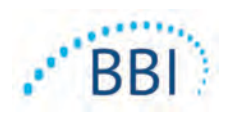

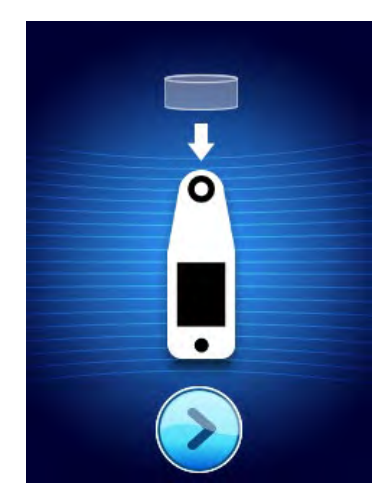

**Afbeelding 11 Installeer het sensorscherm**

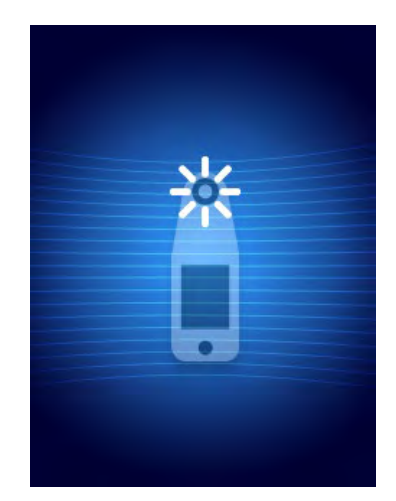

<span id="page-20-2"></span>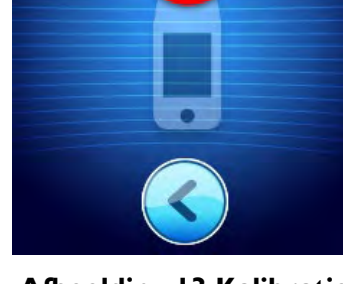

**Afbeelding 12 Sensor kalibreren**

<span id="page-20-3"></span>**Afbeelding 13 Kalibratie mislukt**

<span id="page-20-1"></span>Nadat u de sensor hebt geïnstalleerd (paragraaf [4.5](#page-19-1)), druk op het volgende scherm  $(2)$ . De scanner wordt vervolgens opnieuw gekalibreerd naar de geïnstalleerde sensor [\(Afbeelding 12](#page-20-2)). Als de scanner niet kalibreert [\(Afbeelding 13](#page-20-3)), verwijder de sensor en gooi deze weg. Probeer opnieuw te kalibreren door een nieuwe sensor te installeren.

<span id="page-20-0"></span>Neem contact op met de klantenservice als de scannerkalibratie blijft mislukken.

## *4.5.1 De sensor installeren*

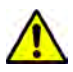

Gebruik een nieuwe, ongeopende sensor voor eenmalig gebruik per patiënt, per sessie om kruisbesmetting van patiënten te voorkomen. Meerdere anatomische locaties kunnen worden gescand met dezelfde sensor in één sessie. Zorg er echter voor dat voor elke nieuwe sessie een nieuwe sensor wordt gebruikt.

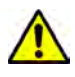

Probeer een vervuilde sensor voor eenmalig gebruik niet te reinigen of desinfecteren.

De sensor voor eenmalig gebruik wordt schoon, niet-steriel geleverd in afzonderlijk afgesloten zakjes. Hoewel niet steriel, moet u ervoor zorgen dat de sensor niet onnodig wordt besmet.

Verwijder de sensor uit het zakje en plaats deze op de sensor op de scannerconnector [\(Afbeelding 14](#page-21-1)). Er zit een inkeping in de sensor en een bijbehorend lipje op de scanner connector om de sensor beter uit te lijnen. U hoort en voelt een klik wanneer de sensor correct op de connector zit.

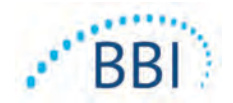

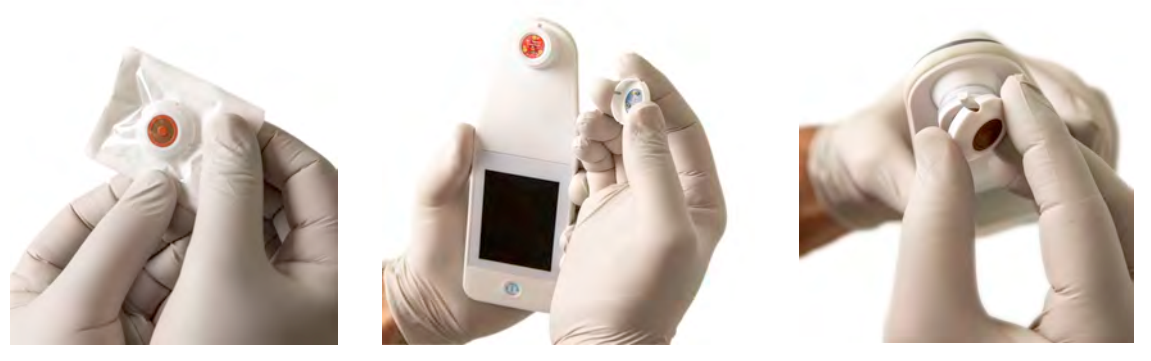

**Afbeelding 14 Installatie van de sensor voor eenmalig gebruik**

<span id="page-21-1"></span>Druk nadat de sensor is geïnstalleerd op het volgende scherm  $(2)$  om door te gaan naar de volgende stap, zoals hierboven beschreven.

## <span id="page-21-0"></span>*4.6 Selecteer de bedrijfsmodus*

Na succesvolle kalibratie biedt de scanner drie mogelijke workflows [\(Afbeelding 15](#page-21-2)):

- 1. Door op de barcodeknop te drukken (<sup>3)</sup> wordt de volledige operationele modus voor het uploaden van gegevens geïmplementeerd. Gebruik deze modus als de patiënt een polsband met barcode heeft en de Gateway-software op het WiFi-netwerk van de instelling is geïnstalleerd.
- 2. Door op de knop Handmatig in kaart brengen te drukken  $\left( \bullet \right)$  wordt de handmatige bedieningsmodus geïmplementeerd. Deze modus is geschikt als de patiënt geen polsband met barcode heeft of als de instelling de Gateway-software niet heeft geïnstalleerd.
- 3. Door op de trainingsknop  $($   $)$  in de linkeronderhoek te drukken wordt een testmodus voor training en onderzoek geïmplementeerd.

<span id="page-21-2"></span>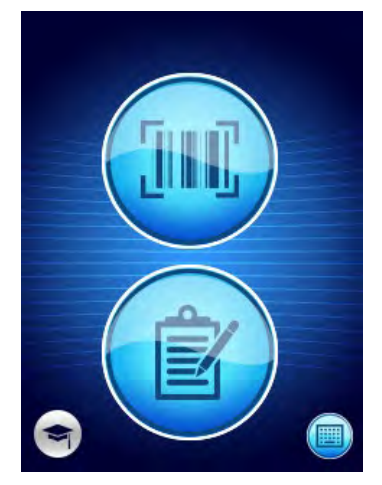

**Afbeelding 15 Modus selectie**

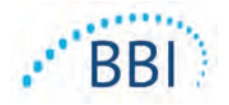

4. Door op de Knop voor handmatige patiënt-ID  $(\blacksquare)$  in de rechteronderhoek te drukken kan de gebruiker de patiënt-ID handmatig invoeren. Nadat de patiënt-ID is ingevoerd, gaat het systeem naar het scherm Lichaamslocatie selecteren.

Door in elk van deze modi het startpictogram  $\odot$  aan te raken, keert u terug naar het scherm Sensor installeren (alleen Provizio SEM Scanner S, paragraaf [4.5](#page-19-1)) of het modusselectiescherm (alleen Provizio SEM Scanner) en begint een nieuwe patiëntsessie.

## *4.6.1 Automatische uploadmodus*

<span id="page-22-0"></span>Wanneer de scanner bij het inschakelen van de automatische uploadmodus geen barcodelezer heeft, wordt het scherm Handmatige patiënt-ID-invoer (paragraaf [4.6.4](#page-24-0)) weergegeven. Hiermee kunt u de patiënt-ID intoetsen.

Als de scanner een barcodelezer heeft, toont het display de barcodescanscherm(en) [\(Afbeelding 16](#page-22-1)).

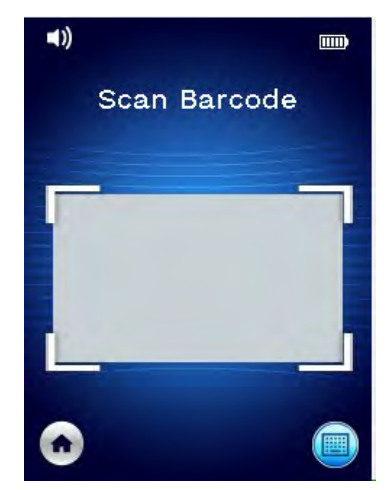

**Afbeelding 16 Scherm voor scannen barcode**

<span id="page-22-1"></span>Plaats de barcode van de patiënt binnen het schermbeeld. Pols- of grafiekbarcodes van de patiënt kunnen worden gebruikt. Nadat de scanner de barcode heeft geïdentificeerd, wordt het scherm Lichaamsselectie weergegeven (sectie [4.7](#page-24-1)).

Als de barcode niet kan worden geïdentificeerd, kunt u het opnieuw proberen door de scanner te verplaatsen, extra licht toe te voegen of een andere barcode van de patiënt te scannen.

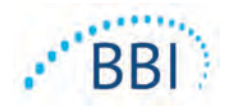

Als de barcode niet kan worden gescand, drukt u op Knop voor handmatige patiënt-ID ( $\bullet$ ) in de rechterbenedenhoek waardoor de patiënt-ID handmatig kan worden ingevoerd. (Paragraaf [4.6.4](#page-24-0)) Nadat de patiënt-ID is ingevoerd, gaat het systeem naar het scherm Lichaamslocatie selecteren.

## *4.6.2 Modus handmatig in kaart brengen*

<span id="page-23-0"></span>Bij het openen van de modus handmatig in kaart brengen wordt het scherm Lichaamsselectie weergegeven (paragraaf [4.7](#page-24-1)).

OPMERKING: In deze modus worden, zelfs als de scanner is geconfigureerd om verbinding te maken met een Gateway-server, geen patiëntgegevens in de scanner opgeslagen of geüpload.

OPMERKING: Afzonderlijke SEM en SEM∆ moeten worden vermeld in het fysieke of elektronische medische dossier van de patiënt volgens het beleid en de procedures van uw instelling.

## *4.6.3 Trainingsmodus*

<span id="page-23-1"></span>Bij het openen van de trainingsmodus wordt het scherm van de trainingsmodus weergegeven [\(Afbeelding 17](#page-23-2)).

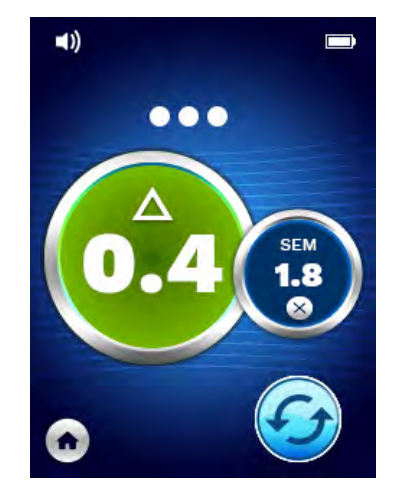

**Afbeelding 17 Scherm Trainingsmodus**

<span id="page-23-2"></span>Scan elk lichaamsgebied zoals gewenst per paragraaf [5.](#page-26-0)

Tik op het pictogram Vernieuwen  $\odot$  om de huidige gegevens te wissen en een nieuwe scan te starten.

Tik op het startpictogram  $\left( \bigcirc \right)$  keert u terug naar het scherm Sensor installeren (alleen Provizio SEM Scanner S, paragraaf [4.5](#page-19-1)) of het modusselectiescherm (alleen Provizio SEM Scanner), en begint een nieuwe patiëntsessie.

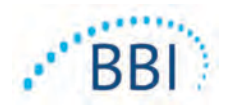

OPMERKING: In deze modus worden, zelfs als de scanner is geconfigureerd om verbinding te maken met een Gateway-server, geen patiëntgegevens in de scanner opgeslagen of geüpload.

OPMERKING: Afzonderlijke SEM en SEM∆ moeten worden vermeld in het fysieke of elektronische medische dossier van de patiënt volgens het beleid en de procedures van uw instelling.

## *4.6.4 Handmatig patiënt-ID invoeren*

<span id="page-24-0"></span>[Afbeelding 18](#page-24-2) toont het scherm om handmatig een patiëntidentificatie in te voeren.

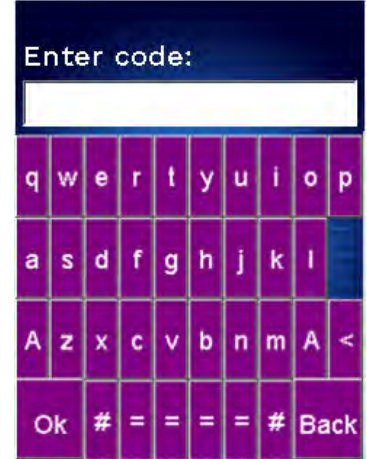

#### **Afbeelding 18 Scherm Handmatig patiënt-ID invoeren**

<span id="page-24-2"></span>Voer met behulp van de gedragen patiënt of kaartbarcode-ID alle tekens van de ID in.

Gebruik de toets verwijderen (**<**) om fouten te wissen.

Voor toegang tot nummers drukt u op de cijfertoets (**#**).

Wanneer u klaar bent, drukt u op de OK-toets (**OK**) om door te gaan met de selectie van de lichaamslocatie.

Als u de handmatige ID-invoer wilt verlaten en opnieuw wilt beginnen, drukt u op de terugtoets (**Terug**).

## <span id="page-24-1"></span>*4.7 Lichaamslocatie selecteren*

In de modi Barcodescannen en Handmatige in kaart brengen wordt het scherm Selectie Lichaamslocatie weergegeven [\(Afbeelding 19](#page-25-0)). Dit scherm biedt de mogelijkheid om het heiligbeen, de linkerhiel en de rechterhiel te scannen en de uiteindelijke SEM∆-waarden voor elk gebied weer te geven.

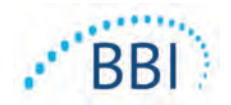

Raak het selectiepictogram  $(\bigoplus)$  aan boven het lichaamsgebied dat u wilt scannen. Lichaamsgebieden kunnen in willekeurige volgorde worden gescand of worden weggelaten op basis van klinische beoordeling.

Nadat een set SEM-metingen is uitgevoerd voor een lichaamsgebied, zal het selectiepictogram

(<sup>+</sup>) veranderen en de gemeten SEM∆-waarde voor dat gebied weergeven (<sup>△0.2</sup>•). De SEM∆waarde voor elk lichaamsgebied kan worden verwijderd door het pictogram Verwijderen aan te raken (<sup>8</sup>) naast de waarde SEM∆.

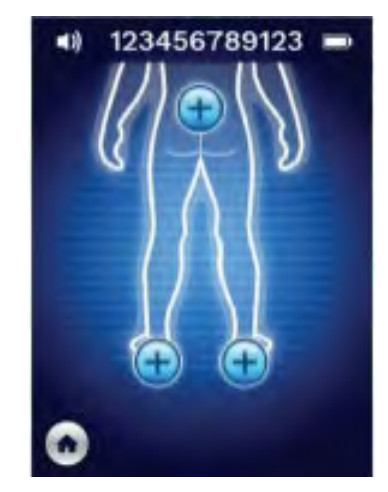

**Afbeelding 19 Scherm Selectie Lichaamslocatie**

<span id="page-25-0"></span>Tik op het startpictogram  $\left( \bigcirc \right)$  keert u terug naar het scherm Sensor installeren (alleen Provizio SEM Scanner S, paragraaf [4.5](#page-19-1)) of het modusselectiescherm (alleen Provizio SEM Scanner), en begint een nieuwe patiëntsessie.

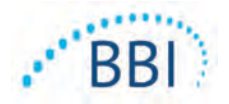

# <span id="page-26-0"></span>**5 Metingen verrichten**

#### <span id="page-26-1"></span>*5.1 Algemeen*

Gebruik de Provizio SEM Scanners niet op een beschadigde of anderszins aangetaste huid.

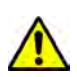

 $\mathbb{A}$ 

Om verspreiding van infecties te voorkomen, moeten de Provizio SEM Scanners na gebruik bij een patiënt correct worden gereinigd en gedesinfecteerd in overeenstemming met de instructies in dit document.

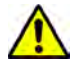

Gebruik een nieuwe, ongeopende sensor voor eenmalig gebruik per patiënt, per sessie om kruisbesmetting van patiënten te voorkomen. Meerdere anatomische locaties kunnen worden gescand met dezelfde sensor in één sessie. Zorg er echter voor dat voor elke nieuwe sessie een nieuwe sensor wordt gebruikt.

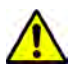

Probeer een vervuilde sensor voor eenmalig gebruik niet te reinigen of desinfecteren.

Een SEM∆ gelijk aan of groter dan 0,6 op een anatomische locatie kan betekenen dat het weefsel een verhoogd risico heeft op ontwikkeling van decubitus.

De algemene lay-out van het meetscherm wordt weergegeven in [Afbeelding 20.](#page-26-2)

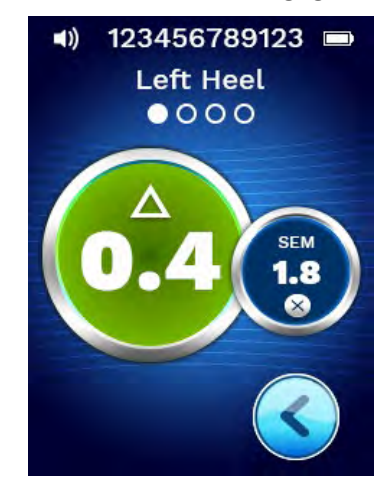

<span id="page-26-2"></span>**Afbeelding 20 Meetscherm (linker hiel)**

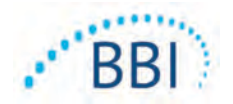

Het nummer bovenaan is de patiëntidentificatie/barcode die werd gescand, indien in de barcodemodus. In de Modus handmatig in kaart brengen wordt hier "Geen patiënt-ID" weergegeven. In de trainingsmodus is dit leeg.

In de modi Barcode en Handmatig in kaart brengen, verschijnt het geselecteerde lichaamsgebied hierna. In de trainingsmodus is dit leeg.

Hieronder staan indicatoren voor het aantal genomen scans. Cirkels geven een scan aan die nog niet is uitgevoerd, terwijl de stip aangeeft dat er een scan heeft plaatsgevonden. Voor het heiligbeen lichaamsgebied worden aanvankelijk zes cirkels getoond. Voor de hielen worden in eerste instantie vier cirkels getoond. In de trainingsmodus worden aanvankelijk geen cirkels weergegeven en tijdens metingen geven stippen aan hoeveel. Na negen (9) metingen wordt elke volgende meting weergegeven met een plusteken (+), wat aangeeft dat meer dan negen metingen zijn voltooid.

De grote cirkel aan de linkerkant (**\*\***) is de SEM∆. In eerste instantie wordt dit weergegeven als "-.-". Zodra drie of meer metingen zijn voltooid, wordt de SEM∆ weergegeven.

SEM∆ minder dan 0,6 hebben een groen kleur. SEM∆ gelijk aan of groter dan 0,6 wordt oranje gekleurd om het verhoogde risico op ontwikkeling van een drukletsel aan te geven.

De kleinere cirkel aan de rechterkant  $(\mathbf{\Theta})$  geeft de huidige SEM-waardemeting weer. Deze meting kan worden verwijderd door het pictogram Verwijderen aan te raken (\*). U zult dan zien dat het aantal metingen cirkels/punten dienovereenkomstig verandert.

Rechts onderaan het scherm in de modus Barcodescannen of Handmatige grafieken zal de knop Vorig scherm  $(\mathcal{S})$  u terugbrengen naar het scherm Selectie Lichaamslocatie. In de trainingsmodus wordt het pictogram Vernieuwen  $(\mathcal{O})$  gebruikt om de huidige gegevens te wissen en een nieuwe scan te starten.

Zorg ervoor dat er zich geen vocht of verontreiniging op de huid bevindt op de locatie waar de huid wordt beoordeeld.

Zorg dat de sensor vlak tegen de huid van de patiënt ligt in het te scannen gebied.

Verhoog continu de druk op het gebied totdat de scan wordt geactiveerd.

De scanner knippert en piept wanneer de meting wordt uitgevoerd. Til de scanner na de piep op van de huid.

## <span id="page-27-0"></span>*5.2 Metingen uitvoeren in het Sacrum*

Zorg ervoor dat er zich geen vocht of verontreiniging op de huid bevindt op de locatie waar de huid wordt beoordeeld.

Zorg dat de sensor vlak tegen de huid van de patiënt ligt in het te scannen gebied.

Verhoog continu de druk op het gebied totdat de scan wordt geactiveerd.

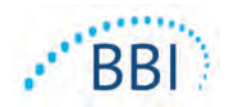

De scanner knippert en piept wanneer de meting wordt uitgevoerd. Til de scanner na de piep op van de huid.

Voor het heiligbeen worden minimaal zes (6) SEM-waardemetingen aanbevolen. Deze worden verkregen door rond het botuitsteeksel te bewegen en zo gezond weefsel en andere beschadigde gebieden rond het botuitsteeksel te identificeren. De aanbevolen plaatsingen voor Provizio SEM Scanner-metingen voor een beoordeling van het heiligbeen worden getoond in [hieronder \(Afbeelding 21](#page-28-1)).

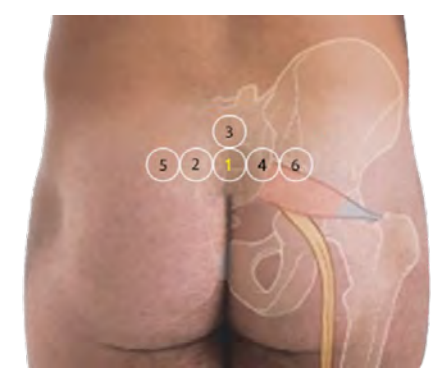

**Afbeelding 21 Aanbevolen meetlocaties heiligbeen**

- <span id="page-28-1"></span>1. Het eerste meetpunt #1 ligt vlak boven de bilspleet van het heiligbeen, rond wervel S3 van het heiligbeen.
- 2. #2 tot en met #6 zijn naast elkaar geplaatst in meting #1. Er kan variatie ontstaan in afstand tussen de meetlocaties door de positionering van de patiënt of door beperkingen die metingen op positie 5 en 6 verhinderen.
- 3. #3 dient niet hoger dan S1 van het heiligbeen te worden verkregen.

## <span id="page-28-0"></span>*5.3 Metingen uitvoeren op beide hielen*

Zorg ervoor dat er zich geen vocht of verontreiniging op de huid bevindt op de locatie waar de huid wordt beoordeeld.

Zorg dat de sensor vlak tegen de huid van de patiënt ligt in het te scannen gebied.

Verhoog continu de druk op het gebied totdat de scan wordt geactiveerd.

De scanner knippert en piept wanneer de meting wordt uitgevoerd. Til de scanner na de piep op van de huid.

Voor hielscannen worden minimaal vier (4) metingen aanbevolen. Metingen worden verkregen door rond het botuitsteeksel te bewegen en zo gezond weefsel en andere beschadigde gebieden rond het botuitsteeksel te identificeren. De aanbevolen plaatsingen voor Provizio SEM Scanner-metingen voor een beoordeling van de linkerhiel worden getoond in [hieronder](#page-29-0) [\(Afbeelding 22](#page-29-0)).

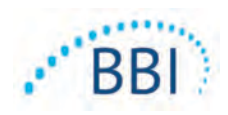

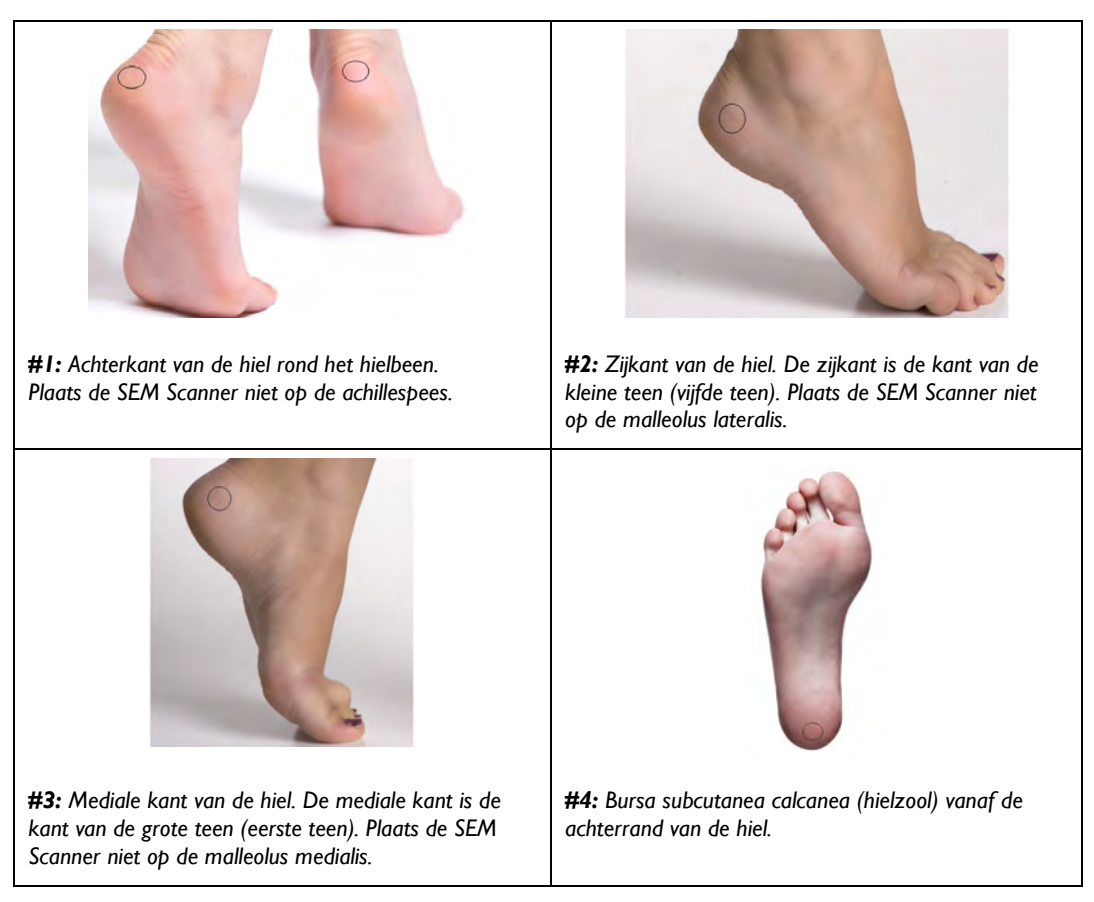

#### **Afbeelding 22 Aanbevolen locaties voor hielmetingen**

- <span id="page-29-0"></span>1.  $#$  1 begint x van de linker hiel.
- 2. #2 tot en met #4 zijn naast elkaar geplaatst in meting #1.
- 3. Als een van de metinglocaties met eelt is bedekt moet u daar geen meting uitvoeren.

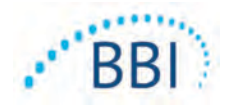

# <span id="page-30-0"></span>**6 De sessie beëindigen**

## <span id="page-30-1"></span>*6.1 Verwijder de sensor voor eenmalig gebruik - Alleen S*

*Deze paragraaf is alleen van toepassing op de Provizio SEM Scanner S.*

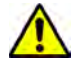

Gebruik een nieuwe, ongeopende sensor voor eenmalig gebruik per patiënt, per sessie om kruisbesmetting van patiënten te voorkomen. Meerdere anatomische locaties kunnen worden gescand met dezelfde sensor in één sessie. Zorg er echter voor dat voor elke nieuwe sessie een nieuwe sensor wordt gebruikt.

De sensor wordt op de omgekeerde manier van de installatie verwijderd. Pak de scanner stevig vast en trek de sensor voorzichtig van de connector af.

Volg uw institutionele beleid en procedures met betrekking tot recycling en verwijdering van de sensor.

## <span id="page-30-2"></span>*6.2 Reinigen en desinfecteren*

Reinig en desinfecteer, indien nodig, de scanner zoals aangegeven in Sectie [7.](#page-32-0)

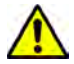

Om verspreiding van infecties te voorkomen, moeten de Provizio SEM Scanners na gebruik bij een patiënt correct worden gereinigd en gedesinfecteerd in overeenstemming met de instructies in dit document.

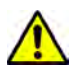

Gebruik een nieuwe, ongeopende sensor voor eenmalig gebruik per patiënt, per sessie om kruisbesmetting van patiënten te voorkomen. Meerdere anatomische locaties kunnen worden gescand met dezelfde sensor in één sessie. Zorg er echter voor dat voor elke nieuwe sessie een nieuwe sensor wordt gebruikt.

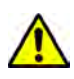

Probeer een vervuilde sensor voor eenmalig gebruik niet te reinigen of desinfecteren.

## <span id="page-30-3"></span>*6.3 Gegevens uploaden*

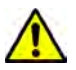

Zorg dat er geen vreemd materiaal in de laadbasissleuf zit voordat u de scanner in de laadbasis plaatst.

Na plaatsing in de Oplaadhub schakelt de scanner over naar de oplaadmodus en brengt draadloze communicatie tot stand met het geconfigureerde draadloze netwerk en maakt vervolgens verbinding met de Gateway-server. Alle communicatie is gecodeerd en veilig.

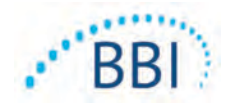

Nadat de scanner verbinding heeft gemaakt met de Gateway-server, worden alle opgeslagen gegevenssessies geüpload naar de Gateway-server en vervolgens van de rekenmachine verwijderd.

Indien onderbroken tijdens de gegevensoverdracht, verzendt de scanner de onderbroken en niet-verzonden gegevens de volgende keer dat deze in de lader worden geplaatst.

## <span id="page-31-0"></span>*6.4 Scanner uitschakelen*

De scanner kan worden uitgeschakeld door de actieknop ingedrukt te houden.

Nadat deze is uitgeschakeld en weer ingeschakeld, start de scanner opnieuw en begint een nieuwe scansessie voor de patiënt.

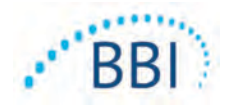

# <span id="page-32-0"></span>**7 Reiniging en desinfectie**

Gebruik sensoren voor eenmalig gebruik niet voor meerdere patiënten of meerdere sessies.

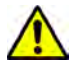

Om verspreiding van infecties te voorkomen, moet de Provizio SEM Scanner na gebruik bij een patiënt correct worden gereinigd en gedesinfecteerd in overeenstemming met de instructies in deze gebruiksaanwijzing.

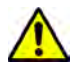

Gebruik een nieuwe, ongeopende sensor voor eenmalig gebruik per patiënt, per sessie om kruisbesmetting van patiënten te voorkomen. Meerdere anatomische locaties kunnen worden gescand met dezelfde sensor in één sessie. Zorg er echter voor dat voor elke nieuwe sessie een nieuwe sensor wordt gebruikt.

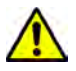

Als het apparaat in contact komt met verontreinigde oppervlakken (als het bijvoorbeeld op de vloer valt), moet het worden gereinigd en gedesinfecteerd voordat de volgende patiëntwaarde wordt gemeten.

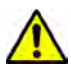

Dompel de Provizio SEM Scanner niet onder. Onderdompeling kan de scanner beschadigen en verhinderen dat deze normaal functioneert.

## <span id="page-32-1"></span>*7.1 Overzicht voor reiniging en desinfectie*

BBI beveelt aan de Provizio SEM Scanners handmatig te reinigen en te desinfecteren tussen patiënten door middel van niet-schurende US EPA geregistreerde reinigings- en desinfectiedoekjes beschreven in de onderstaande instructies. De Provizio SEM Scanner mag nooit worden blootgesteld aan de middelen die worden vermeld in de paragraaf Garantie en afwijzing. Gebruik van deze middelen maakt de productgarantie ongeldig en kan de scanner beschadigen.

Sensoren voor eenmalig gebruik moeten worden weggegooid volgens institutioneel beleid en procedures voor materialen die in contact komen met de patiënt.

De Provizio SEM Scanner moet worden gereinigd en gedesinfecteerd met niet-schurende reinigings- en desinfectiedoekjes die chemische stoffen van gemiddeld niveau bevatten. Reiniging en desinfectie zijn opeenvolgende processen. Om te voldoen aan de vereisten voor reiniging en desinfectie voor apparaten met een gemiddeld risiconiveau, testte BBI het gebruik van doekjes die zijn ontworpen om beide processen uit te voeren: een schoner en chemisch desinfectiemiddel in één veegvorm.

De meeste doekjes voor gebruik in de gezondheidszorg, zoals CaviWipe™ van Metrex Research, zijn ontworpen om zowel te reinigen als te desinfecteren. CaviWipe™ is getest door BBI.

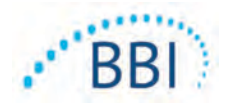

#### <span id="page-33-0"></span>*7.2 Instructies voor het reinigen van de scanner*

De Provizio SEM Scanner moet worden gereinigd met niet-schurende reinigingsdoekjes en worden bevochtigd met middelen zoals isopropylalcohol of milde schoonmaakmiddelen.

- (1) Controleer met een nieuw doekje of het doekje vochtig is.
- (2) Veeg alle oppervlakken van de Provizio SEM Scanner gedurende 45 seconden grondig schoon om vuil en resten van de SEM Scanner te verwijderen, zoals weergegeven in [Afbeelding 25](#page-34-2) en [Afbeelding 26.](#page-34-3) Blijf de hele 45 seconden vegen, zelfs als er geen zichtbaar vuil en resten zijn. Gebruik de doekjes niet opnieuw.

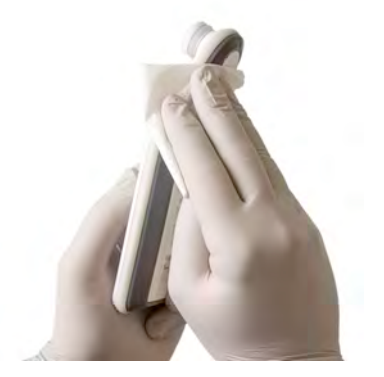

Afbeelding 23. De zijkanten van de SEM Scanner reinigen

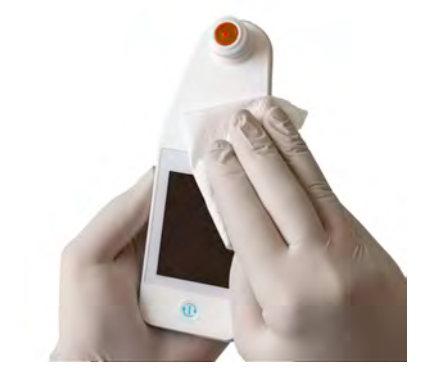

Afbeelding 24. De voor- en achterkant van de SEM Scanner reinigen

- (3) Haal een nieuw doekje uit de dispenser en controleer of het doek vochtig is. Veeg alle oppervlakken van de scanner grondig af gedurende minimaal 30 seconden om alle resterende zichtbare vuil te verwijderen. Blijf de hele 30 seconden vegen, zelfs als er geen zichtbaar vuil en resten zijn. Het oppervlak van het apparaat moet volledig bedekt zijn met het reinigingsmiddel. Gebruik de doekjes niet opnieuw.
- (4) Heel een nieuw doekje uit de dispenser en controleer of het vochtig is. Veeg alle oppervlakken van de SEM Scanner grondig schoon gedurende minimaal 30 seconden. Blijf de hele 30 seconden vegen, zelfs als er geen zichtbaar vuil en resten zijn. Het oppervlak van het apparaat moet volledig bedekt zijn met het reinigingsmiddel. Gebruik de doekjes niet opnieuw.
- (5) Gooi de gebruikte doekjes weg volgens de instructies van de fabrikant van de doekjes. Als er geen instructies worden gegeven, is de aanbevolen verwijdering van gebruikte doekjes medisch afval; spoel het toilet niet door.

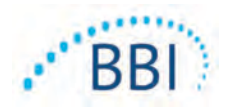

## <span id="page-34-0"></span>*7.3 Instructies voor desinfectie van de scanner*

Volg de onderstaande stappen om de externe oppervlakken van de Provizio SEM Scanner correct te desinfecteren met CaviWipe™ van Metrex Research. Het wordt aanbevolen om handschoenen en een schort te dragen tijdens het reinigen en desinfecteren van het apparaat. Lees de instructies van het CaviWipe™ -label voor een volledige lijst met voorzorgsmaatregelen en gebruiksrichtlijnen: fabrikanten worden periodiek bijgewerkt.

Als andere doekjes de voorkeur hebben, selecteert u niet-schurende reinigings- en desinfectiedoekjes op middelhoog niveau. Gebruikers moeten de reinigings- en desinfectieinstructies van de fabrikant van het doekje volgen. Het geselecteerde doekje mag nooit een van de middelen bevatten die worden vermeld in de paragraaf Garantie en afwijzing.

## *7.3.1 Desinfectiestappen met CaviWipe*

<span id="page-34-1"></span>*Opmerking: Wanneer u het apparaat met het doekje afveegt, brengt u het reinigings- en desinfectiemiddel aan op het apparaat.*

*Voordat u de desinfectie start, moet u het apparaat eerst reinigen zoals hierboven beschreven.*

- (1) Haal een nieuw CaviWipe™ doek uit de dispenser en controleer of het doek vochtig is.
- (2) Veeg alle oppervlakken van de Provizio SEM Scanner gedurende 45 seconden grondig schoon om vuil en resten van de SEM Scanner te verwijderen, zoals weergegeven in [Afbeelding 25](#page-34-2) en [Afbeelding 26.](#page-34-3) Blijf de hele 45 seconden vegen, zelfs als er geen zichtbaar vuil en resten zijn. Gebruik de doekjes niet opnieuw.

<span id="page-34-2"></span>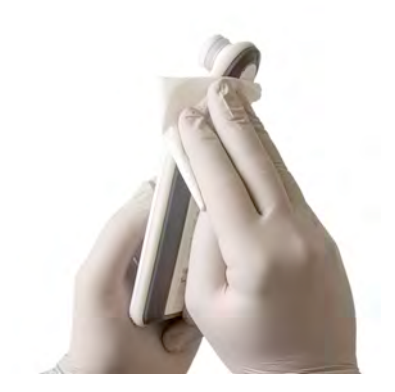

Afbeelding 25. Desinfecteer zijkanten van de SEM Scanner

<span id="page-34-3"></span>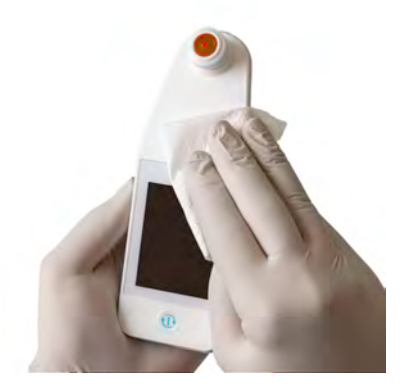

Afbeelding 26. Desinfecteer de voor- en achterkant van de SEM Scanner

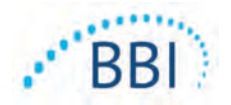

- (3) Haal een nieuw doekje uit de dispenser en controleer of het doek vochtig is. Veeg alle oppervlakken van de scanner grondig af gedurende minimaal 30 seconden om alle resterende zichtbare vuil te verwijderen. Blijf de hele 30 seconden vegen, zelfs als er geen zichtbaar vuil en resten zijn. Het oppervlak van het apparaat moet volledig bedekt zijn met het reinigingsmiddel. Gebruik de doekjes niet opnieuw.
- (4) Heel een nieuw doekje uit de dispenser en controleer of het vochtig is. Veeg alle oppervlakken van de SEM Scanner grondig schoon gedurende minimaal 30 seconden. Blijf de hele 30 seconden vegen, zelfs als er geen zichtbaar vuil en resten zijn. Het oppervlak van het apparaat moet volledig bedekt zijn met het reinigingsmiddel. Gebruik de doekjes niet opnieuw.
- (5) Gooi de gebruikte doekjes weg volgens de instructies van de fabrikant van de doekjes. Als er geen instructies worden gegeven, is de aanbevolen verwijdering van gebruikte doekjes medisch afval; spoel het toilet niet door.

Voor de tweede stap, desinfectie:

- (6) Nadat u stap 1 5 voor het reinigen hebt voltooid, herhaalt u deze stappen om desinfectie uit te voeren.
- (7) Plaats de gereinigde scanner op een aseptisch of gedesinfecteerd oppervlak na minstens 2 minuten vegen voor een correcte desinfectie voordat u het apparaat weer opbergt of bij een andere patiënt gebruikt.
	- $\triangleright$  Opmerking: Plaats het apparaat niet met de sensor omlaag op een vuil oppervlak. Hierdoor wordt uw gereinigde scanner "vuil".
	- Voor het hoogste desinfectieniveau geven de instructies op het CaviWipe™-label 3 minuten continu contact aan van het oppervlak met het chemische middel tijdens de desinfectie. De oppervlakken moeten gedurende 3 minuten zichtbaar nat zijn.
	- $\triangleright$  Continu wissen van de scanner is niet vereist.
	- $\triangleright$  Als er extra doekjes nodig zijn om de oppervlakken nat te houden, veegt u het apparaat af met een nieuw doekje. Gebruik doekjes niet opnieuw.
- (8) Laat de SEM Scanner volledig drogen na reiniging en desinfectie voordat deze bij een patiënt wordt gebruikt.

Het EPA-hoofdlabel van Metrex CaviWipe (uitgegeven in augustus 2018) stelt dat "herhaalde blootstelling milde irritatie kan veroorzaken" en dat als een gebruiker in contact komt met het desinfectiemiddel, "alle aangetaste en blootgestelde gebieden met water en zeep moeten worden gewassen."

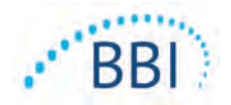

Gebruikers van de doekjes kunnen direct worden blootgesteld aan de vochtige desinfecterende oplossing. De gebruiker van het doekje wordt op verschillende manieren blootgesteld aan de natte vloeistof, waaronder aanraking, spatten en druppels. De gebruiker moet handschoenen en een schort dragen, en zo niet, dan wordt het wassen van de handen aanbevolen.

## <span id="page-36-0"></span>*7.4 De oplaadhub reinigen*

De oplaadhub wordt meestal geplaatst in een schone kantooromgeving of werkstation met schone en gedesinfecteerde scanners; en mag alleen worden gereinigd als dat nodig is.

Volg de bovenstaande aanbevelingen voor reiniging en desinfectie voor een uitgebreidere reiniging als het systeem per ongeluk vuil of verontreinigd is.

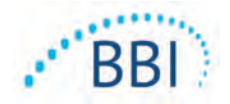

# <span id="page-37-0"></span>**8 Klinische interpretatie**

Klinische interpretatie van de Provizio SEM Scanner-scans begint door een set metingen te verzamelen zoals beschreven in paragraaf [5](#page-26-0) op elke anatomische locatie die moet worden beoordeeld. Nadat de set metingen is verzameld, wordt de SEM∆ waarde wordt weergegeven.

Een SEM∆ gelijk aan of groter dan 0,6 op een anatomische locatie kan betekenen dat het weefsel een verhoogd risico heeft op ontwikkeling van decubitus.

De SEM∆ waarde moet in aanmerking worden genomen in combinatie met andere meetwaarden binnen de standaard van zorg en het klinische oordeel.

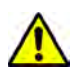

De zorgstandaard moet worden nageleefd om het risico op ontwikkeling van decubitus te verminderen. De meetwaarden van de Provizio SEM Scanner kunnen aanleiding zijn om het aantal interventies te verhogen, maar mogen nooit aanleiding zijn om het aantal interventies te verminderen.

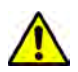

Dit apparaat is niet bedoeld om decubitus te detecteren of diagnosticeren.

## <span id="page-37-1"></span>*8.1 SEM Scanner Delta (∆) waarden afleiden*

De meettechnologie van de Provizio Scanner is hetzelfde als de SEM Scanner 200 en de klinische evaluatieresultaten van de SEM Scanner 200 zijn van toepassing op het Provizio SEM Scanner-systeem.

Er zijn klinische studieresultaten (SEM200-008 of "008") van 182 proefpersonen en 437 anatomische locaties verzameld om de klinische validiteit van SEM∆ waarden te bepalen. De klinische studie 008 is een prospectieve, geblindeerde studie waarin de SEM Scanner is vergeleken met de huidige zorgstandaard, namelijk visuele huidbeoordeling voor het identificeren van patiënten met weefsel dat een verhoogd risico op decubitusontwikkeling bij de hiel of op het heiligbeen vertoont. De SEM Scanner beoordeelt de elektrische capaciteit van huid en het weefsel onder de elektrode wanneer deze op de huid van de patiënt wordt geplaatst. Visuele huidbeoordeling is bedoeld om decubitus (categorie 1 of hoger) vast te stellen wanneer dit zichtbaar is op de huid.

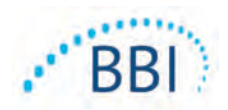

## *8.1.1 SEM200-008 - Onderzoekspopulatie*

<span id="page-38-0"></span>De 008-studie vond plaats op twaalf unieke locaties voor klinische proeven in de Verenigde Staten en het Verenigd Koninkrijk, welke in het onderzoek zijn opgenomen. Elke locatie had een eigen hoofdonderzoeker. Proefpersonen die deelnamen aan de 008-studie kregen standaard zorg verleend voor preventie en beheersing van decubitus. Het risico op ontwikkeling van decubitus liep uiteen per proefpersoon (volgens de huidige methoden voor risicobeoordeling). Derhalve werden interventies uitgevoerd.

Volgens de opnamecriteria van het studieprotocol liepen de patiënten "risico" als ze voldeden aan een van de volgende criteria:

- Risicoscore decubitus Braden <15; Waterlow ≥10; of Norton ≤18;
- Slechte mobiliteit: bijv. mobiliteitssubscore Braden ≤2; mobiliteitssubscore Waterlow >2; mobiliteitssubscore Norton ≤2; of slechte mobiliteit volgens klinisch oordeel (stoel- of bedgebonden);
- Slechte voeding; bijv. voedingssubscore Braden ≤2; voedingssubscore Waterlow >2; of andere indicatie van slechte voeding; en/of
- Medische procedure (bijv. operatie, röntgenopname enz.) met betrekking tot immobiliteit en onvermogen om van houding te veranderen gedurende 4 uur of langer.

Honderdtweeëntachtig (182) personen werden vermeld als Intent to Treat (ITT). Daarvan werden 170 opgenomen in de sensitiviteits- en specificiteitsberekeningen met 48 gevallen van decubitus bij 36 patiënten.

Inschrijving van de patiënt vond plaats bij verschillende soorten onderzoeksinstellingen:

- 1. Orthopedisch trauma:  $14\%$  (n = 26 proefpersonen)
- 2. Medische operatie: 27% (n = 50 proefpersonen)
- 3. Langdurige zorg:  $32\%$  (n = 58 proefpersonen)
- 4. IC:  $9\%$  (n = 17 proefpersonen)
- 5. Rehabilitatie: 4% (n = 7 proefpersonen)
- 6. Neurologische zorg: 8% (n = 15 proefpersonen)
- <span id="page-38-1"></span>7. Overig/gemengd: 5% (n = 9 proefpersonen)

## *8.1.2 SEM200-008 - Resultaten*

De gevoeligheids- en specificiteitsgegevens in [Tabel 10](#page-39-0) en [Tabel 11](#page-39-1) laten zien hoe de SEM Scanner 200 zich verhoudt tot visuele huidevaluatie bij het identificeren van weefsel dat risico heeft op decubitusontwikkeling bij de hiel of op het hielweefsel van een patiënt.

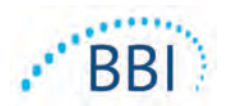

<span id="page-39-0"></span>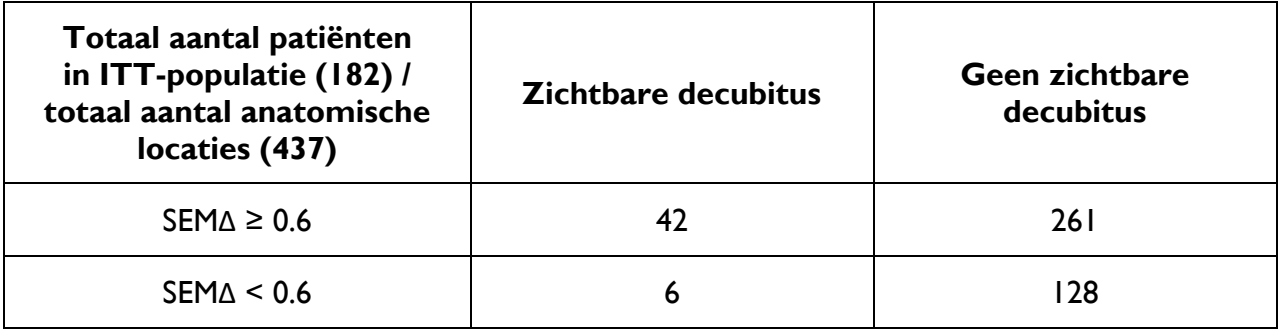

#### **Tabel 10 Eindresultaten voor individuele anatomische locaties**

#### **Tabel 11 Bereik van SEM Δ en betrouwbaarheidsintervallen met bootstrapping**

<span id="page-39-1"></span>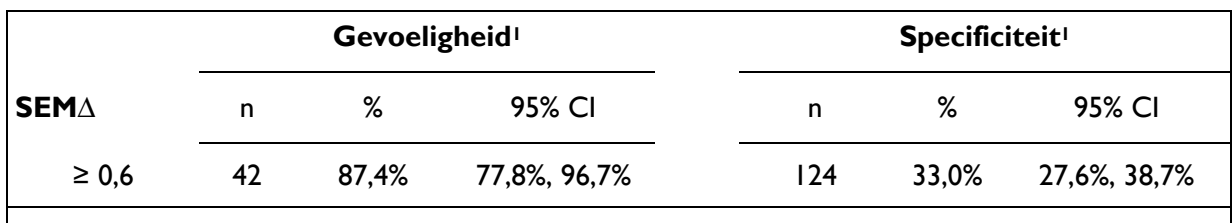

**1** De sensitiviteits- en specificiteitsanalyse werd uitgevoerd als 2 van 3 opeenvolgende SEM-waarnemingen een SEM-delta van 0,6 of hoger ("SEM-positief") of een SEM-delta van minder dan 0,6 ("SEM-negatief") opleverden in een tijdsbestek van vijf dagen vanaf het onderzoekseinde of op het moment dat decubitus werd vastgesteld via visuele huidbeoordeling. Deze analyseregel is voorafgaand aan de onderzoeksanalyse gedefinieerd.

Binnen de ITT-populatie ontwikkelden zich achtenveertig (48) gevallen van decubitus (incidentie van 26% in de ITT-populatie) bij 36 patiënten, waarbij een aantal patiënten ten minste één doorligplek ontwikkelde op verschillende anatomische locaties.

Zorgverleners beoordeelden 437 afzonderlijke anatomische locaties van 182 proefpersonen binnen de ITT-populatie. Deze locaties zijn geclassificeerd zoals weergegeven in [Tabel 10.](#page-39-0) Resultaten werden geclassificeerd als:

- Echt positief zichtbare decubitus en een SEM-delta van 0,6 of hoger ("abnormale SEM-niveaus"). Er waren 42 anatomische locaties in deze categorie.
- Echt negatief geen zichtbare decubitus en een SEM-delta van minder dan 0,6 ("absolute waarden"). Er waren 128 anatomische locaties in deze categorie.
- Fout-negatief zichtbare decubitus en een SEM-delta van minder dan 0,6 ("absolute waarden"). Er waren zes anatomische locaties in deze categorie.
- Fout-positief geen zichtbare decubitus en een SEM-delta van 0,6 of hoger ("abnormale SEM-niveaus"). Er waren 261 anatomische locaties in deze categorie.

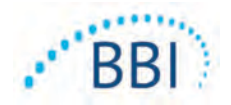

Bootstrapping is toegepast om de correlatie binnen proefpersonen bij de geschatte betrouwbaarheidsintervallen van 95% voor sensitiviteit en specificiteit te verantwoorden. De bootstrapmethode is uitgevoerd op basis van steekproeven met vervanging vanuit de oorspronkelijke dataset. De steekproeftrekking is per proefpersoon gedaan, zodat alle records van een willekeurige proefpersoon zijn geëxtraheerd. Met behulp van deze methode zijn duizend datasets gegenereerd met elk hetzelfde aantal proefpersonen als de oorspronkelijke dataset.

Schattingen van gevoeligheid en specificiteit zijn vervolgens over de verschillende datasets berekend door de mediaanwaarde te nemen. De betrouwbaarheidsgrenzen zijn gegenereerd op basis van de 2,5<sup>e</sup> en 97,5<sup>e</sup> percentielen. Dit resulteerde in de volgende schattingen [\(Tabel 11](#page-39-1)).

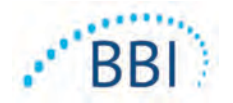

## <span id="page-41-0"></span>**9 Richtlijnen en verklaring van fabrikant – elektromagnetische emissies**

Deze gegevens zijn opgenomen conform de IEC 60601-1 labelingsvereisten.

De Provizio SEM Scanners zijn bedoeld voor gebruik in de elektromagnetische omgeving zoals beschreven in [Tabel 12.](#page-41-2) Gebruikers moeten ervoor zorgen dat de Provizio SEM Scanners in een dergelijke omgeving worden gebruikt.

#### <span id="page-41-2"></span><span id="page-41-1"></span>*9.1 Elektromagnetische omgeving*

#### **Tabel 12 Elektromagnetische omgeving**

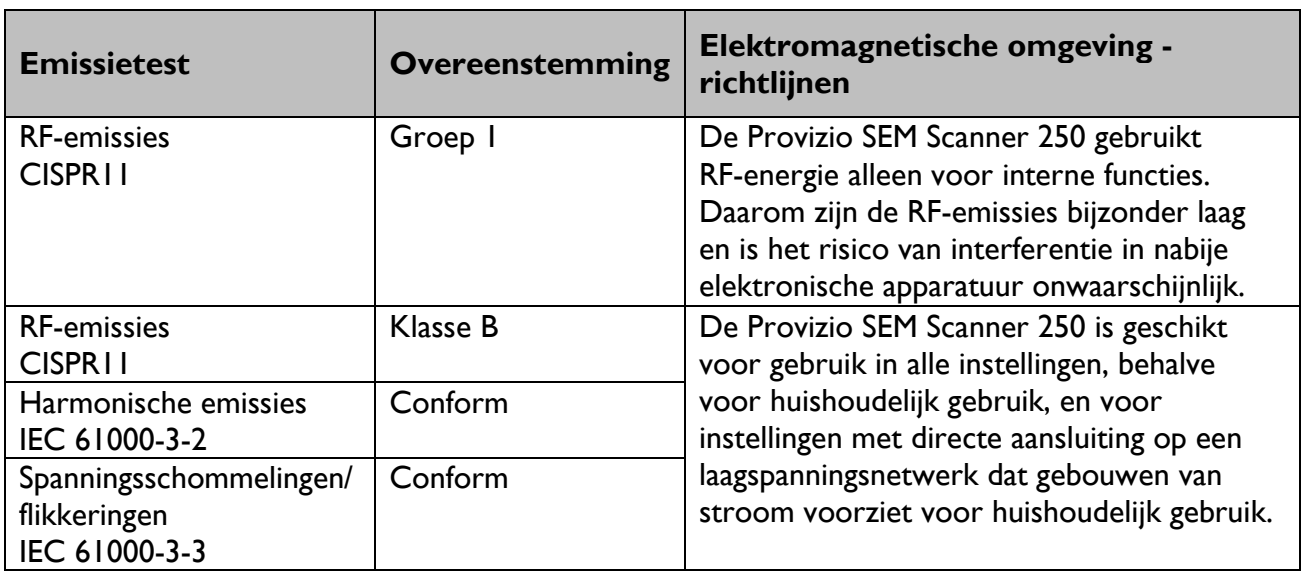

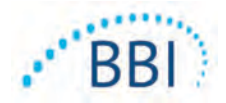

# <span id="page-42-0"></span>*9.2 Elektromagnetische immuniteit*

#### **Tabel 13 Elektromagnetische immuniteit - Deel 1**

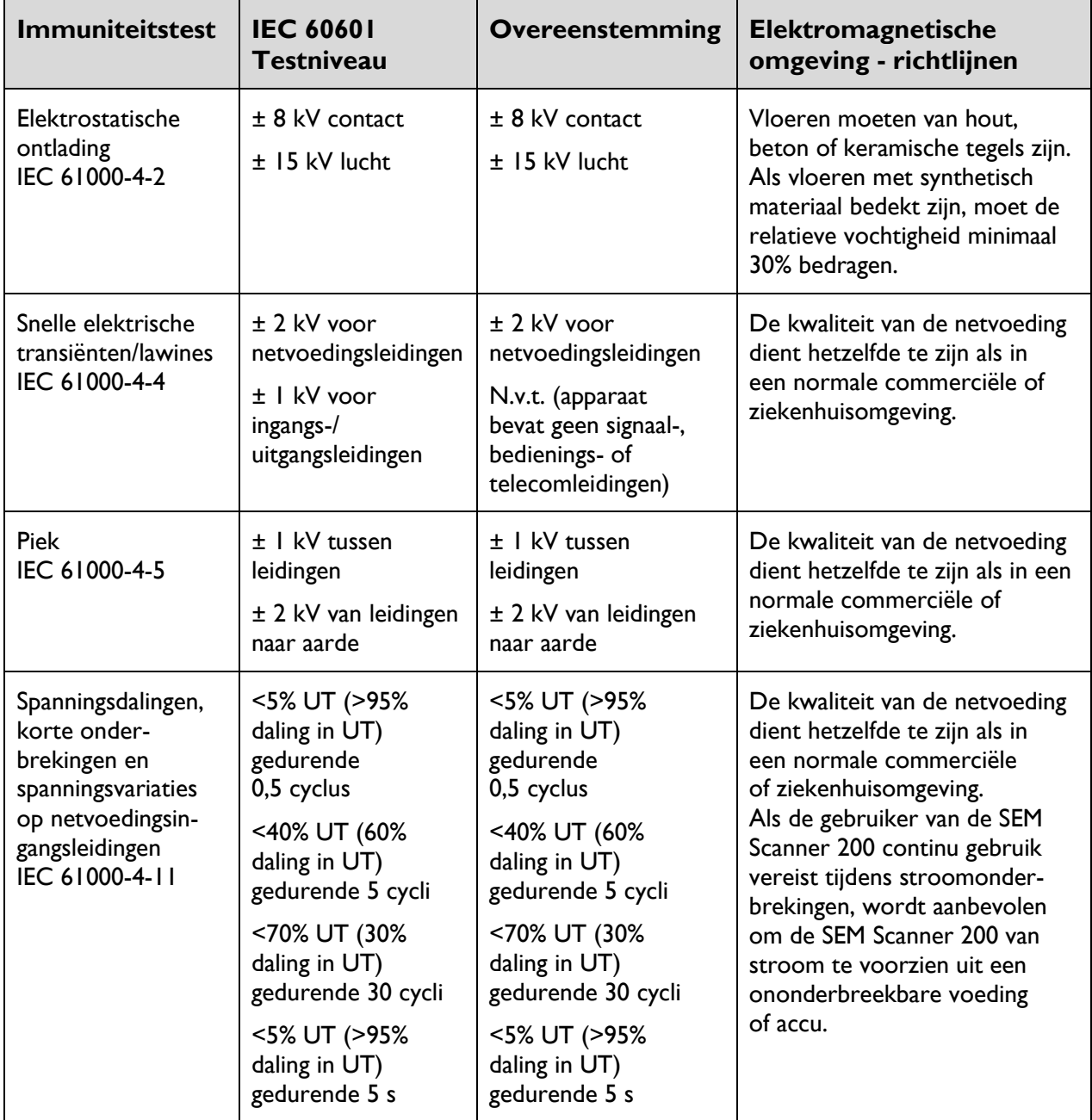

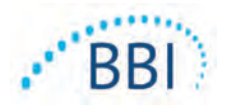

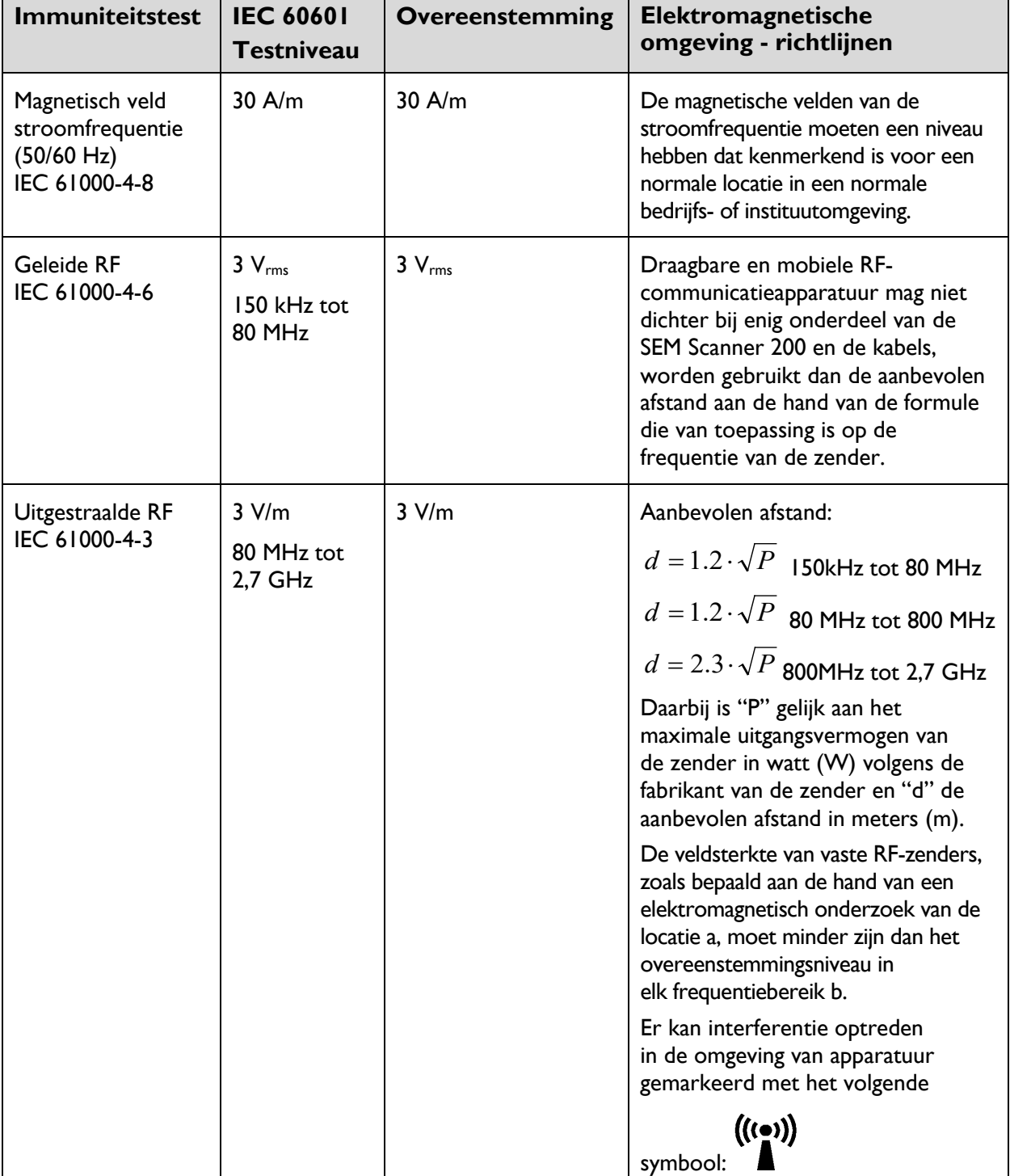

#### **Tabel 14 Elektromagnetische immuniteit - Deel 2**

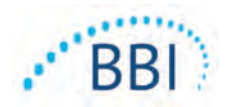

## <span id="page-44-0"></span>*9.3 Afstand*

De Provizio SEM Scanner is bedoeld voor gebruik in een elektromagnetische omgeving waarin de uitgestraalde RF-storingen onder controle worden gehouden. De gebruiker van de Provizio SEM Scanner kan elektromagnetische interferentie helpen voorkomen door een minimumafstand aan te houden tussen draagbare en mobiele RF-communicatieapparatuur (zenders) en de SEM Scanner, zoals hieronder is aangegeven, overeenkomstig het maximale uitgangsvermogen van de communicatieapparatuur. De aanbevolen afstand tussen draagbare en mobiele RF-communicatieapparatuur en de Provizio SEM Scanner wordt vermeld in [Tabel 15.](#page-44-1)

<span id="page-44-1"></span>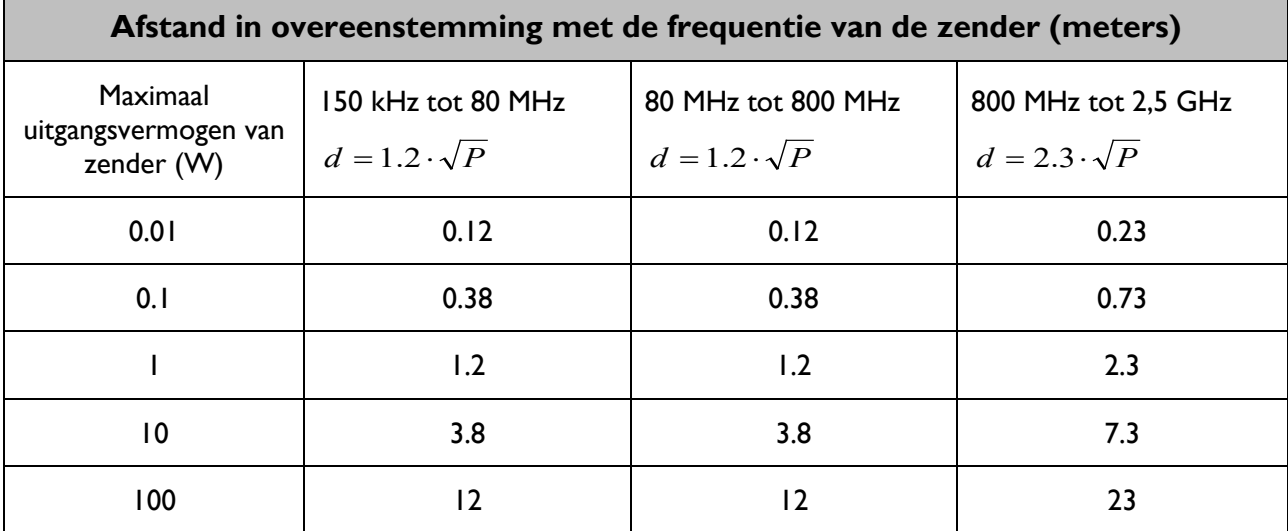

#### **Tabel 15 Scheidingsafstand**

Voor zenders met een maximaal uitgangsvermogen dat niet hierboven wordt vermeld, kan een schatting worden gemaakt van de aanbevolen afstand d in meters (m) met behulp van de formule die van toepassing is op de frequentie van de zender, waarbij P het maximale uitgangsvermogen van de zender in watt (W) is volgens de fabrikant van de zender.

OPMERKING: Bij 80 MHz en 800 MHz is de afstand voor het hogere frequentiebereik van toepassing.

OPMERKING: Deze richtlijnen zijn mogelijk niet in alle situaties van toepassing. Elektromagnetische voortplanting wordt beïnvloed door absorptie en reflectie van structuren, voorwerpen en personen.

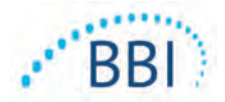

# <span id="page-45-0"></span>**10 Specificaties**

#### **Tabel 16 Specificaties**

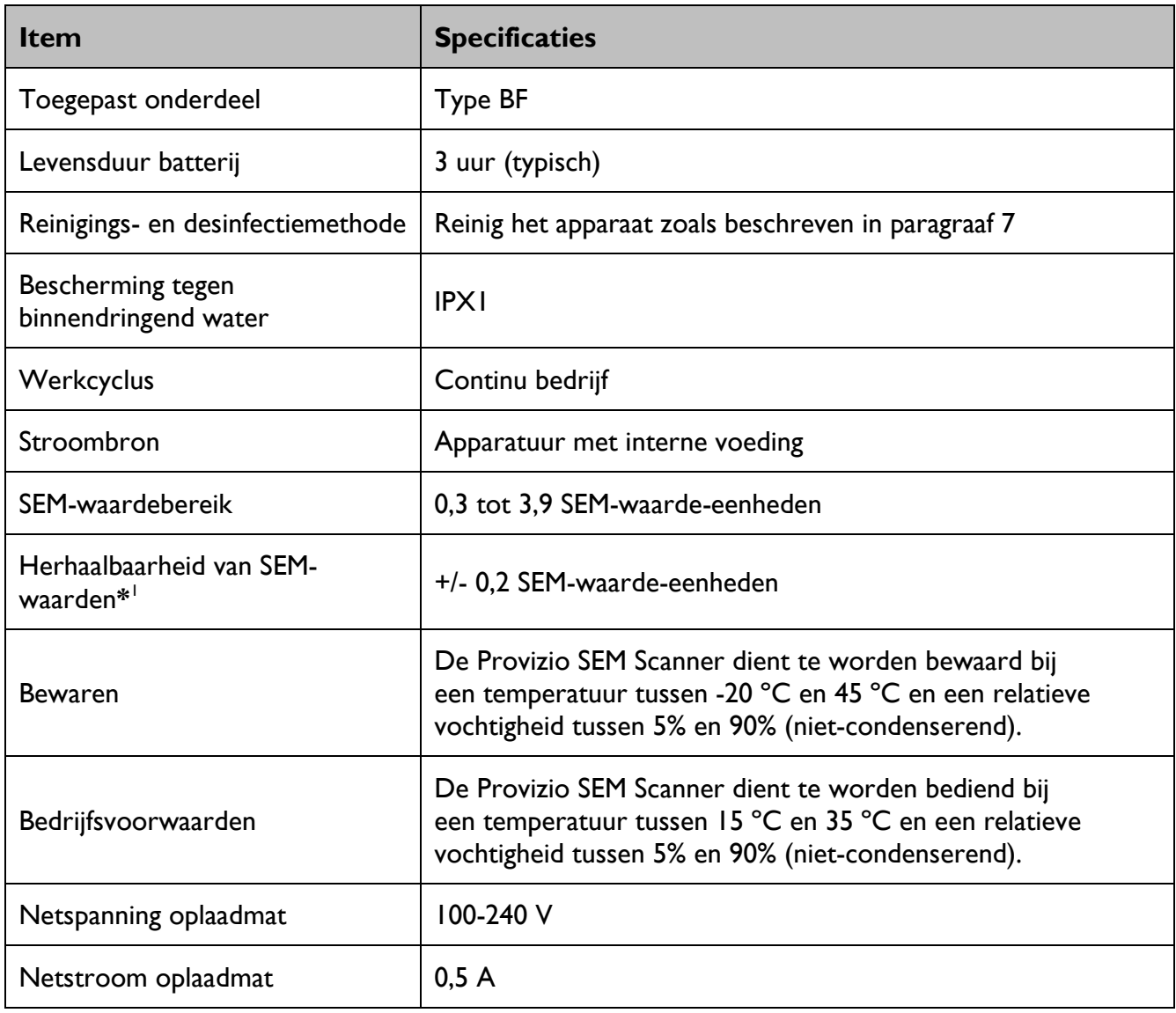

<span id="page-45-1"></span><sup>&</sup>lt;sup>1</sup> Herhaalbaarheid is de variatie van een enkel apparaat bij het uitvoeren van een meting op een gelijke locatie door een gelijke persoon wanneer meerdere metingen achter elkaar worden uitgevoerd ("herhaald") op hetzelfde moment.

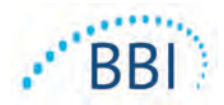

# <span id="page-46-0"></span>**11 Afvoer**

## <span id="page-46-1"></span>*11.1 Verpakking*

Volg uw institutionele beleid en procedures met betrekking tot recycling en verwijdering van verpakkingen.

## <span id="page-46-2"></span>*11.2 Sensor voor eenmalig gebruik*

Sensoren voor eenmalig gebruik moeten worden weggegooid volgens institutioneel beleid en procedures voor materialen die in contact komen met de patiënt.

## <span id="page-46-3"></span>*11.3 Scanner*

Schoongemaakte en gedesinfecteerde scanners moeten worden weggegooid in overeenstemming met de lokale voorschriften voor de verwijdering van elektrisch en elektronisch afval.

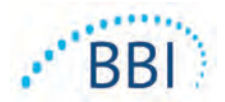

# <span id="page-47-0"></span>**12 Problemen oplossen**

Als een situatie niet kan worden verholpen, neem dan contact op met uw productspecialist of de klantenservice van BBI.

| <b>Probleem</b>                                                                                                    | <b>Oplossing</b>                                                                                               |
|----------------------------------------------------------------------------------------------------|----------------------------------------------------------------------------------------------------|
| De scanner kan niet worden ingeschakeld.                                                                            | Zorg ervoor dat Provizio SEM Scanner volledig<br>is opgeladen volgens paragraaf 3.2.                           |
| De scanner wordt uitgeschakeld voordat een<br>meetwaarde is geregistreerd                                           | Zorg ervoor dat Provizio SEM Scanner volledig<br>is opgeladen volgens paragraaf 3.2.                           |
| Het scherm blijft zwart nadat op de actieknop<br>is gedrukt en het apparaat gedurende 6 uur<br>actief is opgeladen. | Neem contact op met uw productspecialist of<br>de klantenservice van BBI.                                      |
| De oplaadindicator (groen lampje) gaat niet<br>branden wanneer de scanner op de oplader<br>wordt geplaatst.         | Controleer of de oplaadhub op een<br>stroombron is aangesloten en of alle kabels<br>goed zijn aangesloten.     |
|                                                                                                    | Controleer of de Provizio SEM Scanner goed in<br>de oplaadhub is geplaatst.                                    |
|                                                                                                    | Zorg ervoor dat de stroom is ingeschakeld.                                                                     |
| Het scherm is beschadigd.                                                                                           | Gebruik het apparaat niet meer. Probeer het<br>apparaat uit en weer in te schakelen.                           |
| Er zijn scheuren of beschadigingen zichtbaar<br>op het apparaat.                                                    | Gebruik het apparaat niet meer. Neem contact<br>op met uw productspecialist of de klanten-<br>service van BBI. |
| De dunne afdeklaag over een elektrode raakt<br>los of een elektrode raakt los van het flexibele<br>membraan.        | Gebruik het apparaat niet meer. Neem contact<br>op met uw productspecialist of de klanten-<br>service van BBI. |

**Tabel 17. Problemen oplossen**

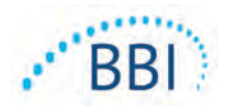

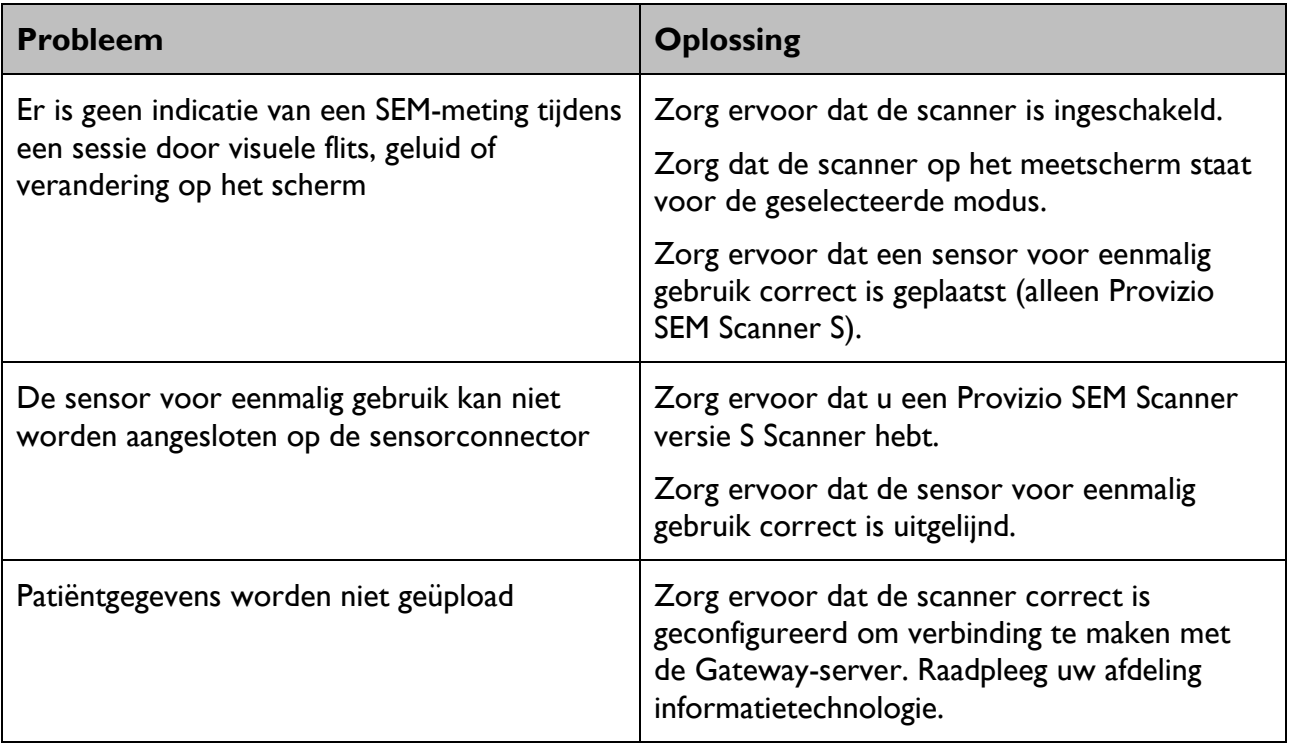

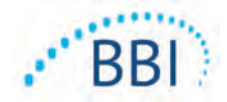

Pat.<https://sem-scanner.com/patents/>

©2019 Bruin Biometrics LLC of zijn dochterondernemingen. Alle rechten voorbehouden.

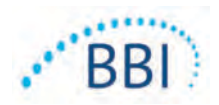

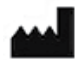

# **Bruin Biometrics, LLC.**

10877 Wilshire Blvd, Suite 1600 Los Angeles, CA 90024 USA Tel.: (310) 268-9494 E-mail: [info@bruinbiometrics.com](mailto:info@bruinbiometrics.com) Website: [www.bruinbiometrics.com](http://www.bruinbiometrics.com/)

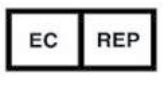

# **Emergo Europe BV** Prinsessegracht 20 2514 AP Den Haag NEDERLAND Tel.: +31 70 345 8570

 $CE$ <sub>1639</sub>